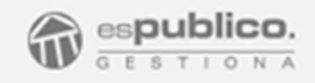

# Registro de Entrada y de Salida

Agosto 2017

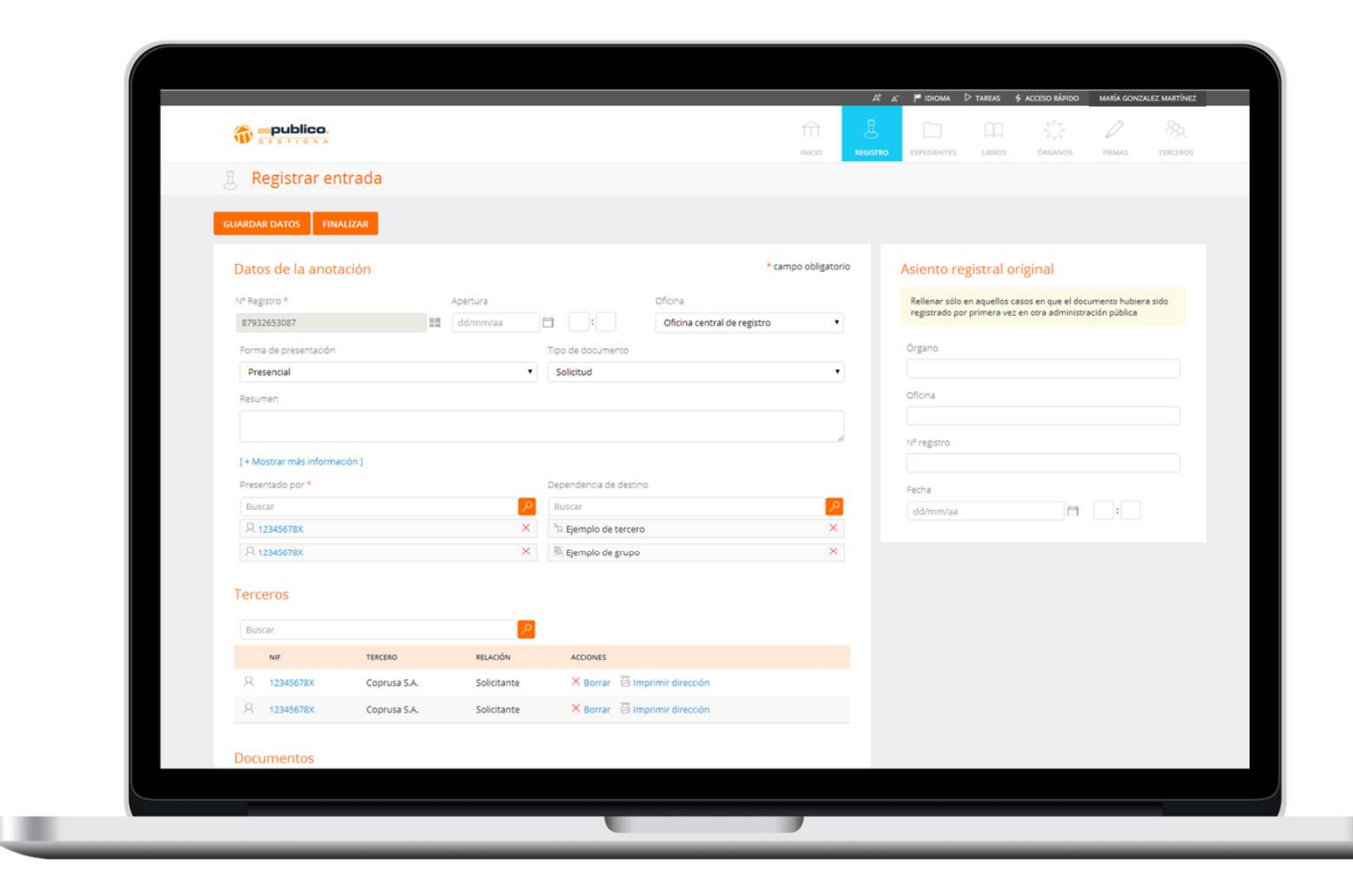

# Aprende a Utilizarla y obtén el máximo provecho

# ÍNDICE

1. Manual de Uso 2. Anexo I. Terceros 3. Configuración y puesta en marcha

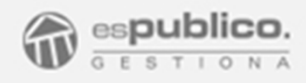

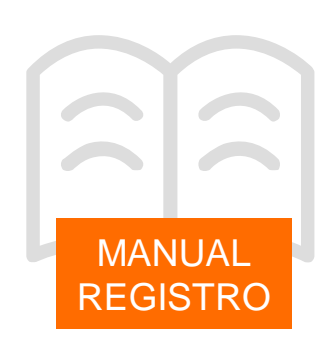

#### 1. REGISTRO

Las oficinas de registro son los lugares que utiliza el ciudadano para presentar las solicitudes, escritos y comunicaciones que van dirigidos a las Administraciones Públicas. Asimismo, es el lugar que utiliza la Administración para registrar los documentos que remite al ciudadano, entidades privadas o la propia Administración.

Debemos tener en cuenta que debido a la modularidad de la herramienta Gestiona, podemos tener diferentes entradas y salidas, en función del origen o destino de los documentos.

Así podemos tener diferentes oficinas de registro de entrada, teniendo en cuenta que únicamente tendremos una central y el resto serán oficinas auxiliares de registro.

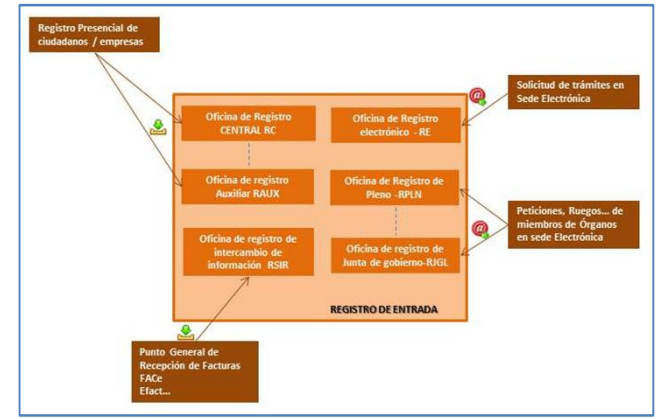

Del mismo modo que tenemos podemos ver esta modularidad en el registro de salida.

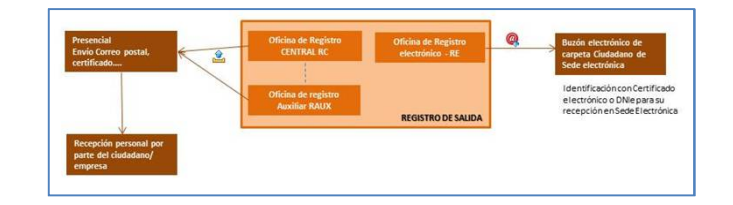

#### 2. REGISTRO DE ENTRADA PRESENCIAL

#### 2.1. Cómo empiezo a registrar

Una vez te hayas identificado con tu usuario y contraseña en tu entidad de Gestiona, tendrás dos opciones para empezar a registrar.

Una de ellas es a través de los accesos directos que te aparecen en la página de Inicio.

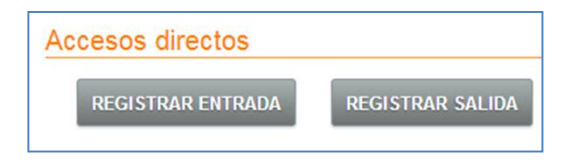

También podrás hacerlo, pinchando en la pestaña "Registro" y, una vez ahí, pinchar en *Registrar Entrada o Salida*.

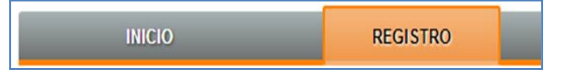

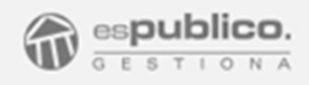

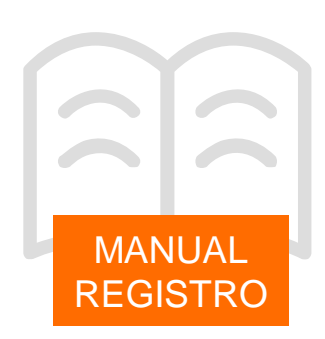

#### 2.2. Rellenar una anotación registral de entrada

Deberás ir rellenando los datos poco a poco os datos que aparecen clasificados en diferentes campos.

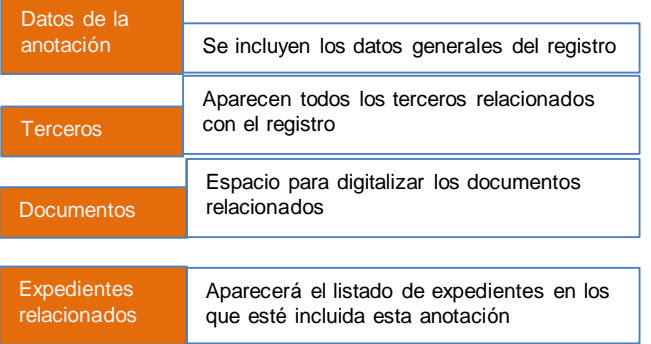

#### **Datos de la anotación/ Nº de registro**

Este es un campo que aparece bloqueado. Gestiona rellenará de forma automática el Nº de Registro con el fin de mantener la integridad y la correlación en la numeración.

Gestiona codifica el registro de la siguiente manera:

$$
AAAA - E - OO - XX
$$

**AAAA** : año de la anotación

**E:** Identifica que es una entrada (si es una salida, aparecerá una S)

**OO:** Oficina de registro (por defecto es la oficina de Registro central RC)

**XX:** Número del registro.

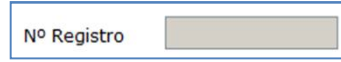

#### **Datos de la anotación/ Apertura**

Campo editable. En él se señala la fecha y hora de la apertura del registro. Si el usuario no completa este campo, Gestiona lo rellena de forma automática con la fecha y hora del momento en el que se guardan los datos del registro.

Hay que tener en cuenta que para mantener la correlación en el registro, Gestiona NO permite la creación de anotaciones anteriores a registros ya creados.

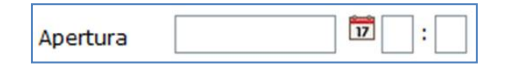

#### **Datos de la anotación/ Oficina**

Tendrás que elegir la Oficina de Registro siempre y cuando en tu entidad haya más de una. En caso contrario, no será necesario tocar nada ya que aparecerá la configurada por defecto en la herramienta.

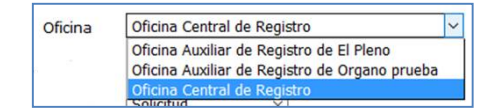

#### **Datos de la anotación/ Forma de presentación**

A partir de ahí, deberás incluir la forma de presentación (si es presencial, por correo…

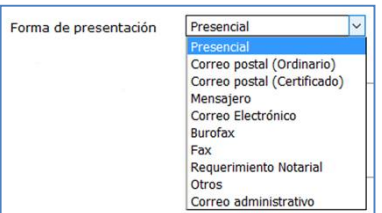

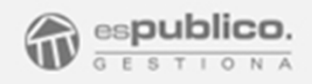

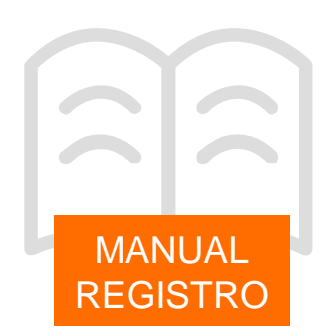

#### **Datos de la anotación/ Tipo de documento y resumen**

Hay que rellenar el campo "tipo de documento" eligiendo entre varias opciones disponibles en el desplegable. Se trata de una clasificación que nos será útil emplear cuando utilicemos los filtros de búsqueda de la plataforma.

El campo resumen, es un campo abierto para que el usuario exponga un pequeño escrito sobre el contenido del documento.

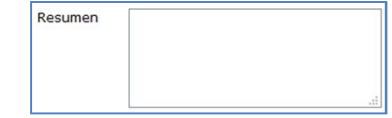

Si en nuestra elección escogemos las opciones de *Factura* o *Factura rectificativa*, cambia el campo Resumen y aparecen varios combos nuevos específicos de un registro tipo factura.

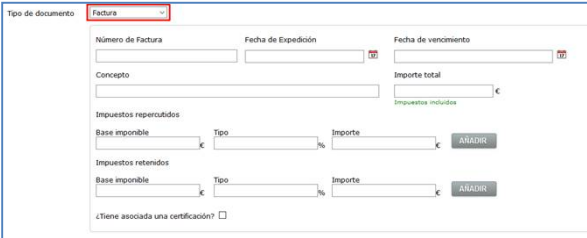

#### **Datos de la anotación/ Presentado por**

En este campo incluiremos el tercero interesado en el expediente, haciendo clic al botón *Buscar*, accedemos a la base de datos de la entidad en Gestiona.

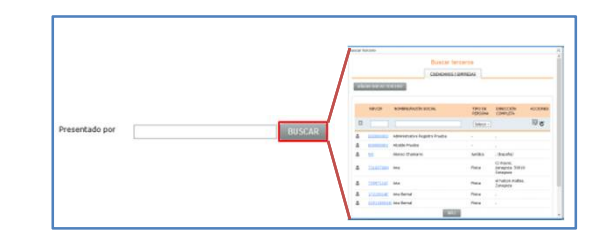

Desde allí escogeremos el tercero necesario. Si no está creado en nuestra base de datos, deberemos crearlo. Esta acción se puede hacer directamente sin necesidad de salir de registro. Para ello haremos clic en el botón *Añadir nuevo tercero*. De esta manera se abre una nueva ficha de tercero para cumplimentar sus datos.

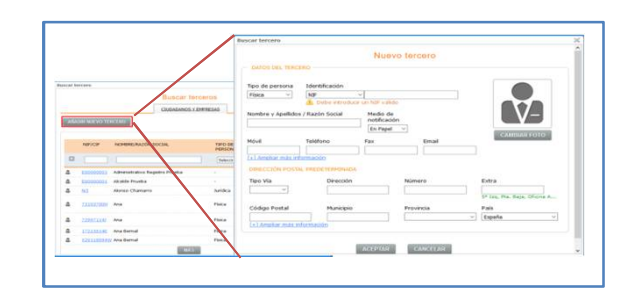

En el Anexo I de este manual se describe más detalladamente la gestión de la Base de datos de terceros

#### **Datos de la anotación/ Dependencia de destino**

Deberemos elegir de entre los usuarios dados de alta en la plataforma que tiene competencias para gestionar este registro de entrada. Gestiona, nos da la posibilidad de elegir usuarios individuales o grupos. (en este último caso el administrador ha tenido que crear los grupos necesarios, por departamentos, áreas, competencias…)

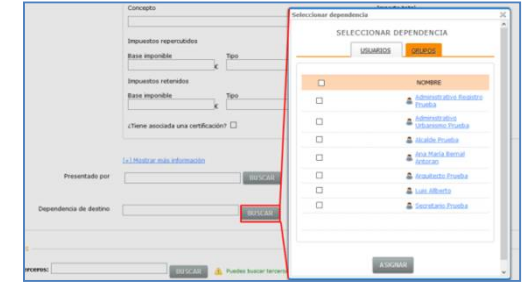

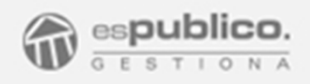

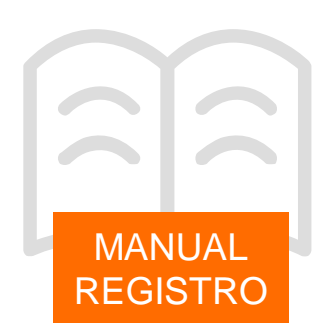

#### **Datos de la anotación/ Cumplimentación automática**

Gestiona, tiene una funcionalidad que nos permite completar de forma automática ciertos campos de la sección datos de anotación de un registro de entrada o de salida. Esta función se denomina **Categorización de registros.**

En la sección de configuración podemos hacer una clasificación de tipos de registros de entrada o de salida a dos niveles. Para ello definiremos Temas y dentro de ellos, crearemos las categorías de registro deseadas.

Para usar esta función en los registros, deberemos hacer clic en el desplegable Tema del registro de entrada o de salida.

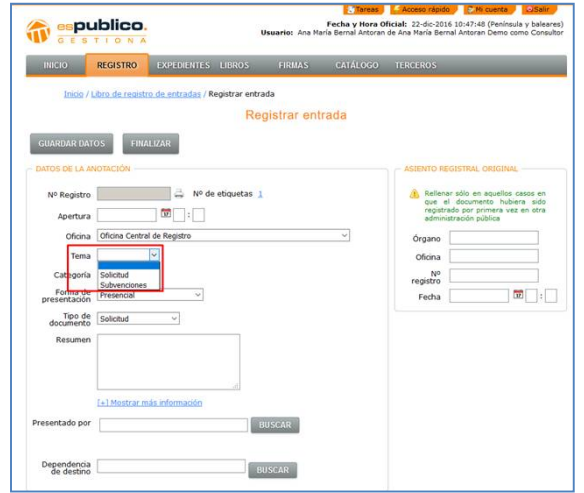

Una vez seleccionado el tema, se activará la opción de Categorías relacionadas con el tema escogido.

Deberemos entonces elegir la categoría requerida en cada caso.

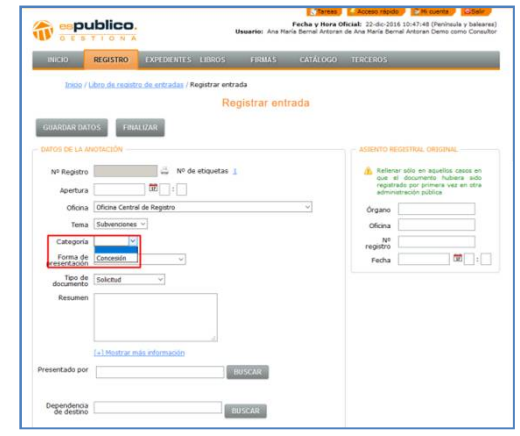

En este momento se autocompletarán los campos de:

- Forma de presentación
- Tipo de documento
- Resumen
- Dependencia de destino

(siempre que se hayan preconfigurado previamente)

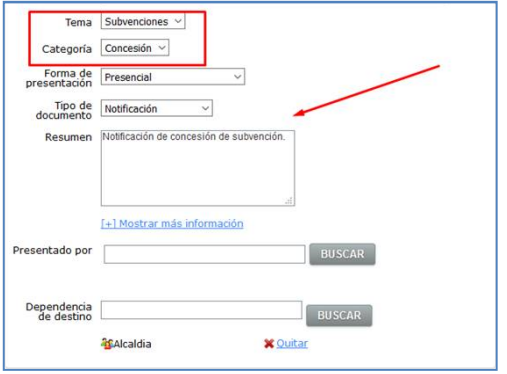

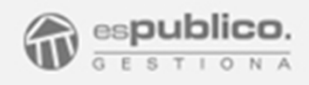

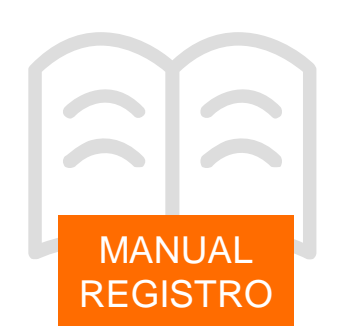

#### **Terceros**

En esta sección, podemos incluir más terceros relacionados con el registro.

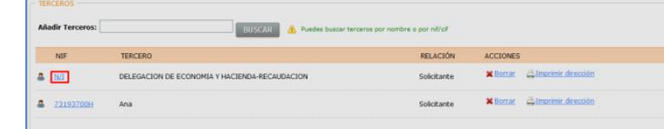

Además podremos hacer modificaciones en el tercero, haciendo clic en el identificativo azul del tercero. Podemos modificar.

- *Tipo de relación*. Elegimos de una lista el rol de este tercero para este expediente (solicitante, denunciante, representante…) Por defecto aparece como interesado a excepción en registros tipo factura que el valor por defecto es proveedor.

*- Medio escogido de notificación*. Papel o electrónico.

- *Seleccionar otra dirección* o *corregir esta dirección*.

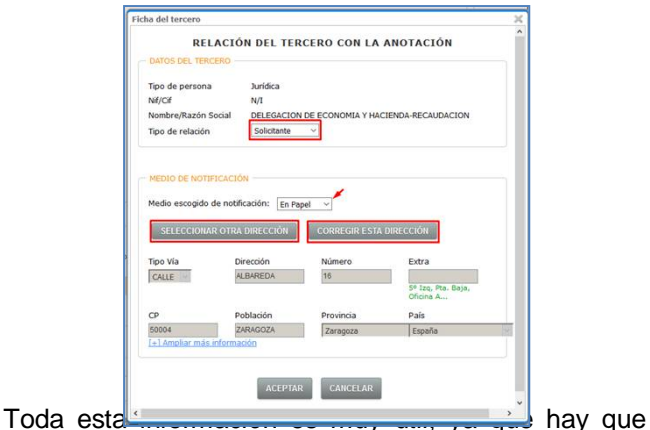

tener en cuenta que toda la información que se incluya se va a trasladar de forma automática al resto de usuarios de la corporación que tengan que intervenir en la gestión de este registro de entrada.

#### **Documentos**

En esta área del registro de entrada, subiremos los documentos del registro.

Haciendo clic en el botón *Cargar documento*, podremos buscar en nuestra carpeta de escáner el documento a registrar previamente escaneado.

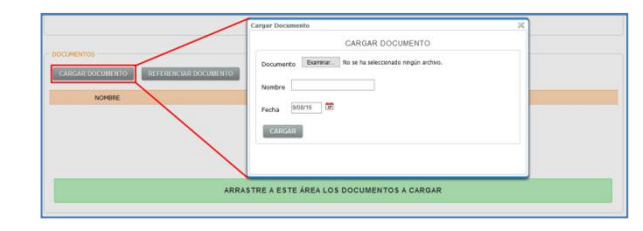

Es posible también cargar documentos en el registro, arrastrando el documento desde la carpeta en la que se encuentre hasta el área verde que se encuentra en el área de Documentos, del registro de entrada.

Una vez que tenemos los documentos cargados en la plataforma, podemos ejecutar acciones concretas sobre cada uno de los documentos, haciendo clic en los botones que se encuentran en la horizontal del propio documento.

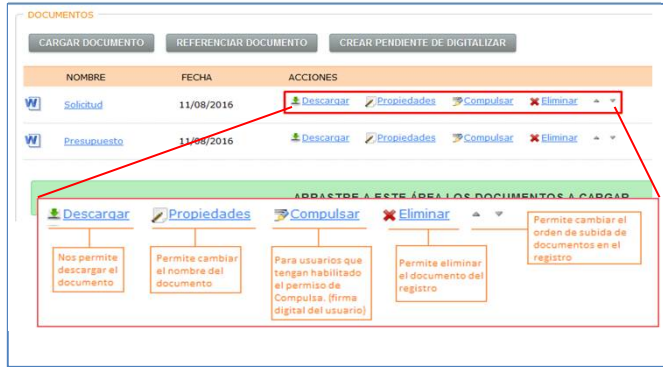

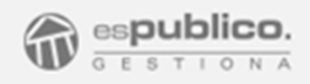

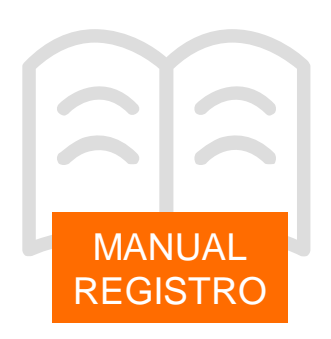

Se puede dar el caso de no poder escanear el documento de entrada en el registro, por ello Gestiona da la posibilidad de poder incluir en el registro una notación. Para ello pulsar el botón *Referenciar Documento*.

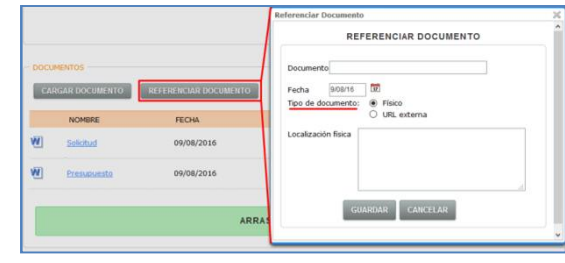

Con esta acción se abre una ventana en la que podemos indicar la localización física o web (mediante la url externa) donde se encuentra el documento que no hemos podido escanear.

#### **Expedientes relacionados/**

Desde este campo podremos acceder directamente a los expedientes en los que esté incluido este registro de entrada. Este campo se completa automáticamente con la acción de incluir el registro en un expediente (acción del módulo gestor de expedientes)

#### **Asiento registral original**

Nos permite señalar los datos de la administración origen del registro.

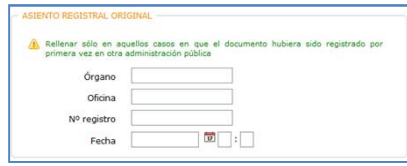

Cuando tengas todos los campos rellenos, tendrás dos opciones.

Si pinchas en el cotón *Guardar Datos*, Gestiona guardará los datos de la anotación y adjudicará el número que le corresponda. No obstante, se quedará en estado PENDIENTE hasta que no pinches en *Finalizar*. En ese momento se dará por terminada la anotación registral.

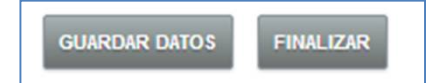

#### 2.3. Generar un recibo para el ciudadano

En cualquier registro finalizado Gestiona genera un recibo automático que puede entregarse al ciudadano y que le dará toda la información de lo que ha presentado en la administración, desde los datos de la anotación hasta una relación de los documentos presentados y registrados.

Estará disponible, dentro de la anotación, en la sección de Documentos.

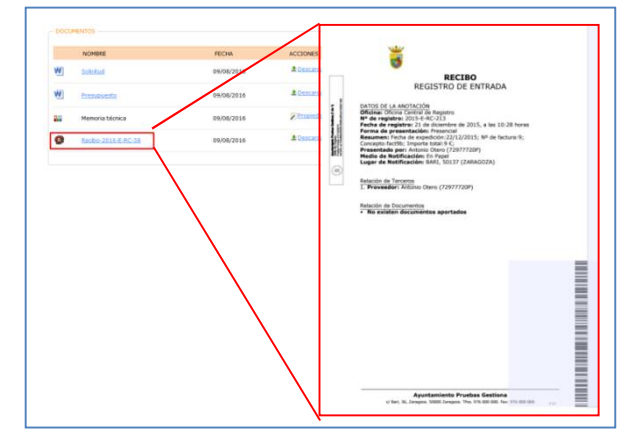

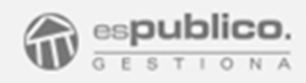

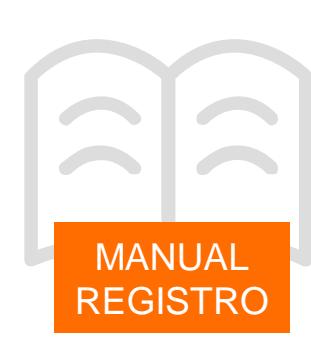

#### 2.4. Acciones complementarias de registro

#### **Actualizar registro**

Un registro finalizado, queda bloqueado en su edición, pero si se tiene habilitado el permiso de usuario "Modificar Registros", podremos realizar modificaciones en él, para ello haremos clic en el botón *Actualizar* dentro del registro finalizado.

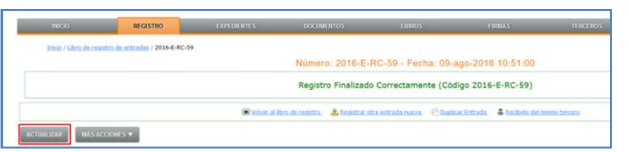

En ese momento quedan abiertos de nuevo todos los campos del registro a excepción del Nº de registro y la Oficina.

Un registro modificado genera un nuevo Recibo, en el que se especifica toda la nueva información de la anotación.

#### **Mas acciones**

Al finalizar el registro podemos realizar otras operaciones de forma ágil a través del botón *Más acciones*.

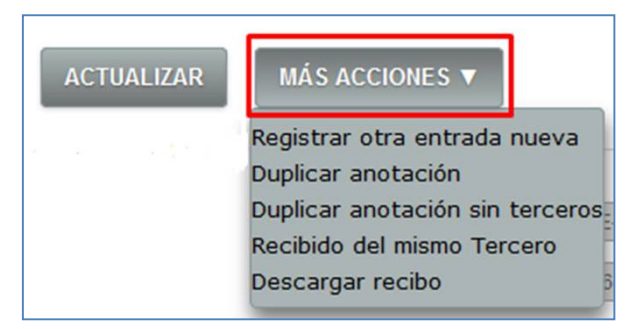

#### - Registrar otra entrada nueva. Equivale al botón de acceso directo *Registrar entrada*.

#### - Duplicar anotación

De esta forma se volcarán todos los datos de este registro con un nuevo número y sin documento adiunto.

#### - Duplicar anotación sin terceros

Si tienes que registrar muchas anotaciones idénticas y en las que sólo cambian los terceros, puedes duplicar una anotación que ya hayas finalizado. (no se incluyen documentos adjuntos)

#### - Recibido del mismo tercero

En el caso de que un mismo ciudadano quiera registrar dos asuntos distintos, podrás volcar los datos del tercero desde una entrada finalizada..

#### - Descargar recibo

#### 2.5. Asiento registral destino

En un registro finalizado, a la derecha del mismo, aparece una nueva sección.

Cuando el destinatario final de este registro de entrada es otra administración, esta sección nos permite registrar de salida la documentación del registro de entrada, simplemente haciendo clic en el botón *Registrar salida* que aparece en este asiento registral.

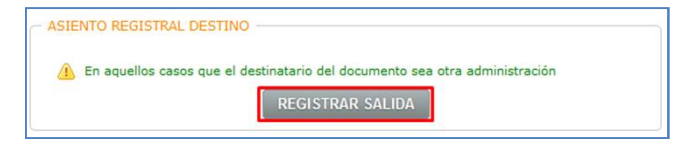

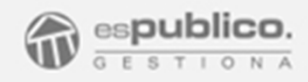

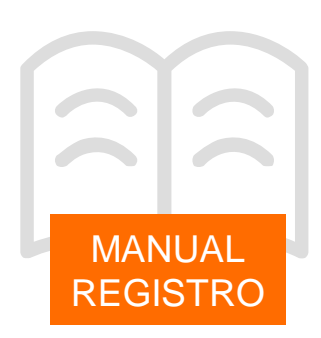

Así se abre una anotación registral de salida ya completada incluyendo la documentación. En ella solamente hay que rellenar el tercero destinatario y finalizar el registro.

#### 3. REGISTRO DE SALIDA PRESENCIAL

#### 3.1. Registrar salida

Para registrar una salida deberemos hacer clic en el botón *Registrar Salida*, que se encuentra tanto como acceso directo en la ventana de inicio, como en la pestaña de "Registro" de la aplicación.

Para completar la anotación deberemos rellenar poco a poco los mismos campos que par el registro de entrada.

En la sección **Documentos** de la anotación nos aparece un botón adicional *Elegir Plantilla*.

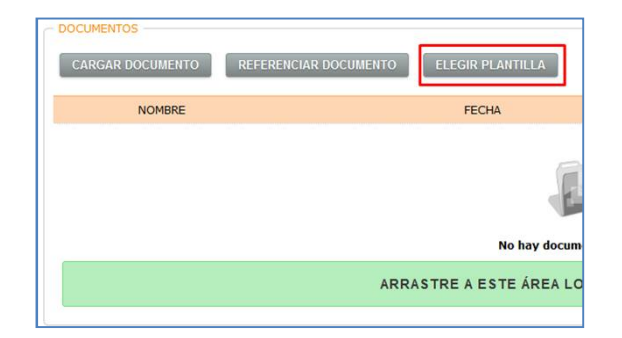

Haciendo clic en este nuevo botón, podremos directamente desde salida, generar tres tipos de documentos utilizando plantillas de esPublico: Oficio de remisión, Requerimiento de subsanación, Saluda.

Para incluirlo deberemos hacer clic en el documento requerido. Si además queremos personalizarlo para el tercero del registro haremos clic en el botón *Combinar con terceros*. En ese momento la herramienta nos muestra el listado de terceros asociados a nuestro registro para que escojamos el que sea conveniente.

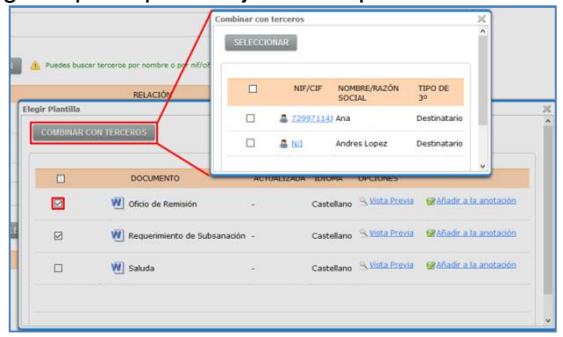

Una vez seleccionamos el tercero, se generan las plantillas word y la aplicación las sube directamente a la sección de documentos del registro de salida.

Estas plantillas son editables para que el usuario pueda modificarlas según proceda en cada caso. Para ello accederemos al documento haciendo clic directamente sobre el archivo.

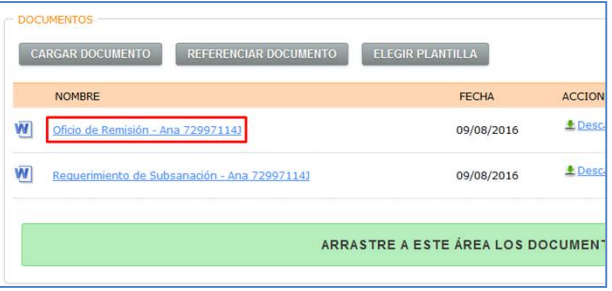

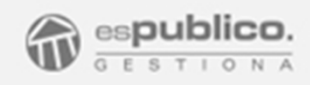

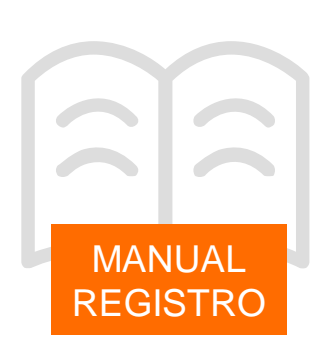

.

#### 3.2. Generar una minuta justificativa

Gestiona genera una minuta de forma automática con toda la información que contempla la anotación.

Estará disponible, dentro de la anotación, en la sección de Documentos.

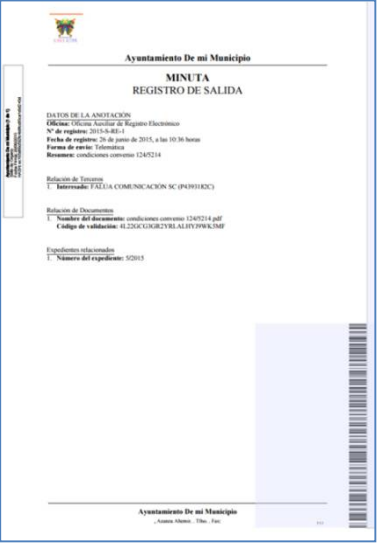

#### 4. DIGITALIZACIÓN

Gestiona proporciona varias funcionalidades que agilizan en gran medida las operaciones de registro presencial. (Impresión de etiquetas, Digitalización desatendida, y digitalización en ventanilla).

Con estas funcionalidades integradas reducimos el tiempo empleado en las áreas de registro.

#### 4.1. Impresión de etiquetas

El sistema de impresión de etiquetas permite lanzar la petición de impresión con una información específica con un solo clic desde la plataforma de Gestiona.

Esta aplicación está validada para dos tipos de impresoras de etiquetas. (Zebra GK420t). También está validada la impresora matricial (Epson TM-U295)

Actualmente existen dos tipos de etiquetas:

**- Sello de registro** (impresoras de etiquetas y matricial) Esta etiqueta se imprime desde cualquier tipo de anotación. Para ello hay que hacer clic en el botón que aparece al lado del número de registro.

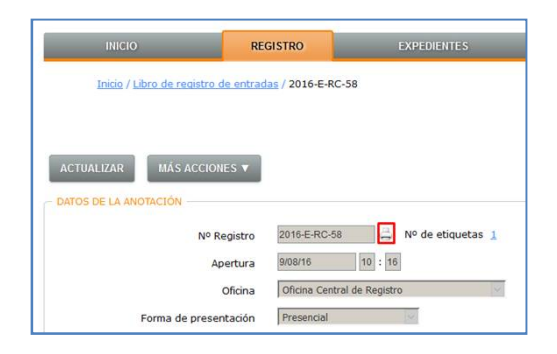

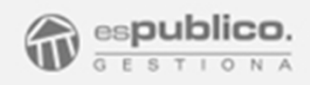

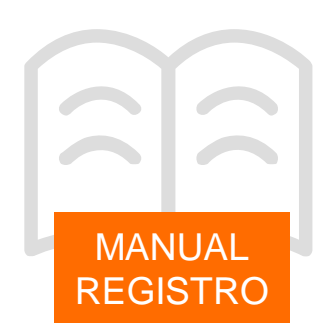

Esta etiqueta contendrá la siguiente información:

- . Nombre de la entidad
- . Tipo de anotación: registro de Entrada o de Salida
- . Código de anotación
- . Fecha de anotación

. Código de barras bidimensional QR que contiene los siguientes datos:

- ..Identificador de la entidad
- ..Código de la anotación
- ..Fecha de la anotación

En la anotación puedo distinguir el número de etiquetas a imprimir.

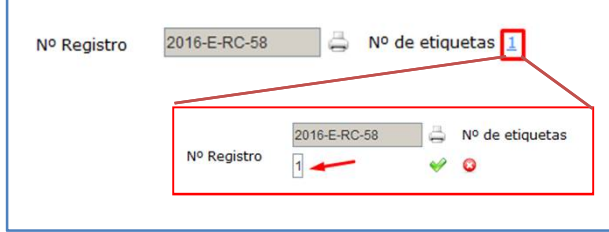

**- Datos de un tercero** (sólo impresoras de etiquetas)

Esta se imprime desde cualquier tipo de anotación a través del botón situado al lado de cada tercero.

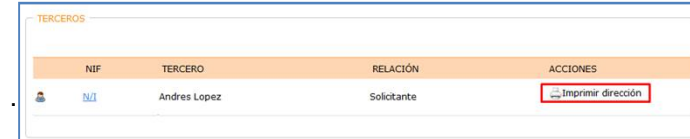

Esta etiqueta contendrá la siguiente información:

- . Nombre del tercero
- . Dirección completa del tercero.

#### 4.2. Digitalización desatendida

Con esta función se automatiza la carga de documentos escaneados de varios registros al mismo tiempo.

El flujo de funcionamiento es el que se muestra:

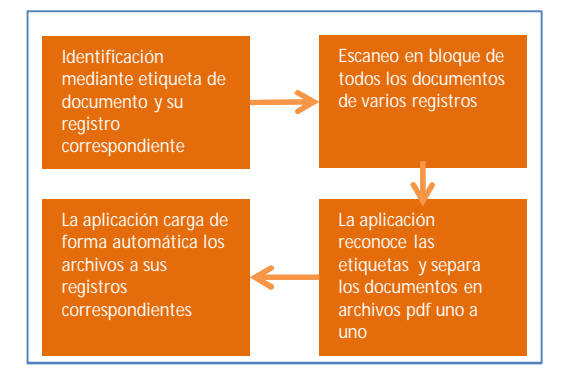

Paso 1. Registro de anotación de forma convencional sin cargar documentos. En este caso NO se finaliza el registro, solo se guardan datos para dejarlo en estado PENDIENTE.

Paso 2. Asignar etiquetas a los documentos a registrar. Este paso podemos realizarlo de dos formas diferentes

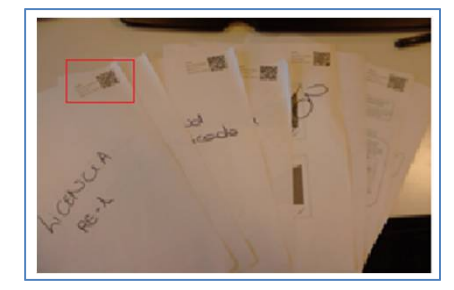

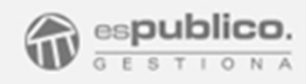

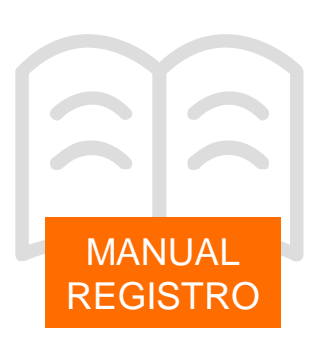

#### Opción 1

Etiquetamos los documentos que tengamos que registrar, imprimiendo la etiqueta de sello de registro. Si queremos que todos los documentos de un mismo registro queden registrados como un único archivo solamente imprimiremos una etiqueta, si por el contrario queremos identificar cada documento uno a uno, imprimiremos tantas etiquetas como documentos.

#### Repetimos este proceso para varios registros que se quedarán pendientes.

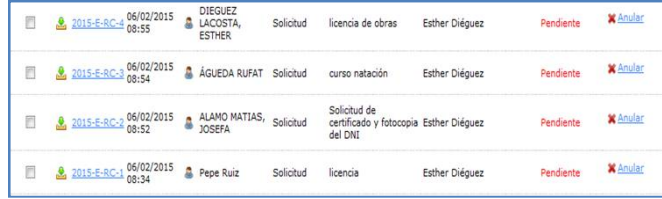

Disponemos de una opción en gestiona que nos permite imprimir etiquetas de varios registros de forma conjunta. Para ello debemos hacer clic en el botón *Más Acciones*  del listado de registro y acceder a la opción *Imprimir etiquetas de digitalización*. Se abre una ventana para que escojamos el rango de registros de los que queremos imprimir la etiqueta.

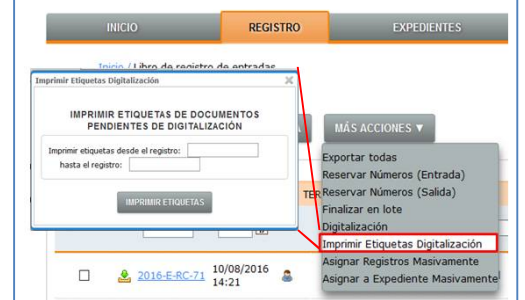

#### Opción 2

En la pestaña de documentos del registro, hacemos clic en el botón *crear pendiente de digitalizar* de la sección Documentos dentro del registro.

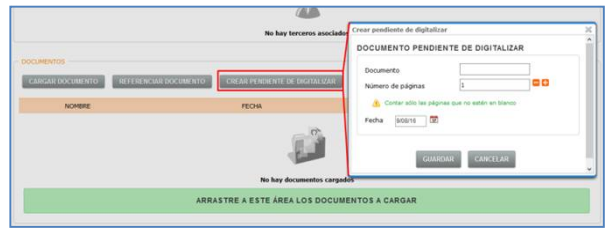

En esta ventana podremos añadir el nombre del documento con el que queremos que se identifique y el número de caras a escanear de cada documento.

El documento pendiente queda "referenciado" y en este momento es cuando imprimiremos la etiqueta, que será individual para dicho documento. En este caso la etiqueta se tiene que imprimir desde el icono que aparece en la pestaña documentos del registro.

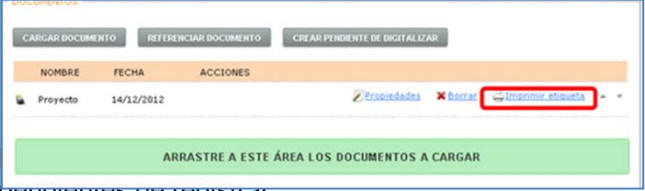

#### **pendientes de registrar.**

Paso 4. Desde Gestiona, realizaremos el proceso de digitalización para la distinción y carga de los documentos. Para ello, desde el mismo libro de registros iremos al botón de *Más Acciones* y haremos clic en *Digitalización*.

# REGISTRO (Agosto 2016)

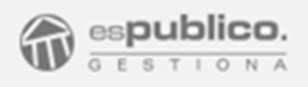

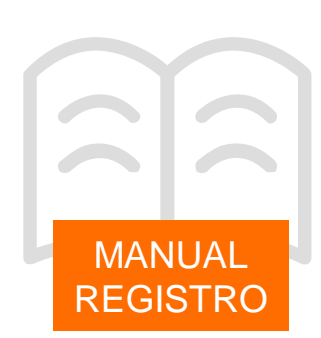

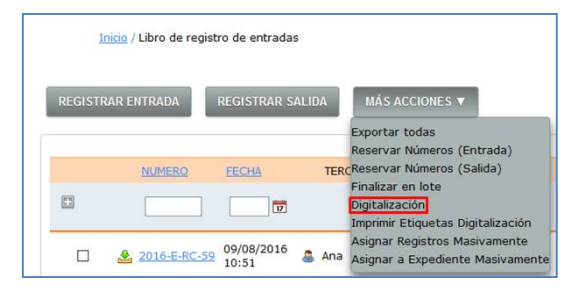

Así cargaremos el archivo conjunto escaneado en Paso 3.

Esta acción genera una tarea en Gestiona que se informa con el siguiente mensaje.

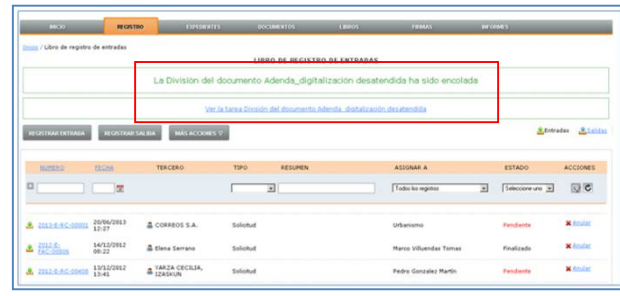

Paso 5. Hacemos clic en la tarea creada a través de la pestaña Tareas.

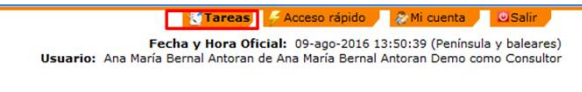

Al acceder, vemos que se trata de una acción que requiere interacción, por lo que deberemos pinchar sobre el nombre de la misma.

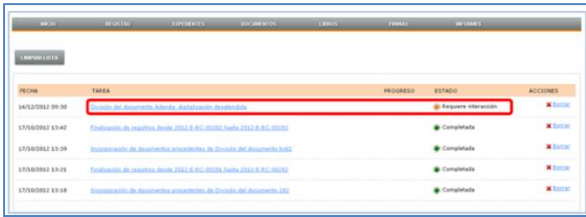

Al acceder vemos el listado de PDF fraccionados a partir de la identificación de etiquetas. Podemos hacer dos acciones para los documentos seleccionados de la lista: (compulsarlos antes de incorporación al registro o incorporarlos directamente)

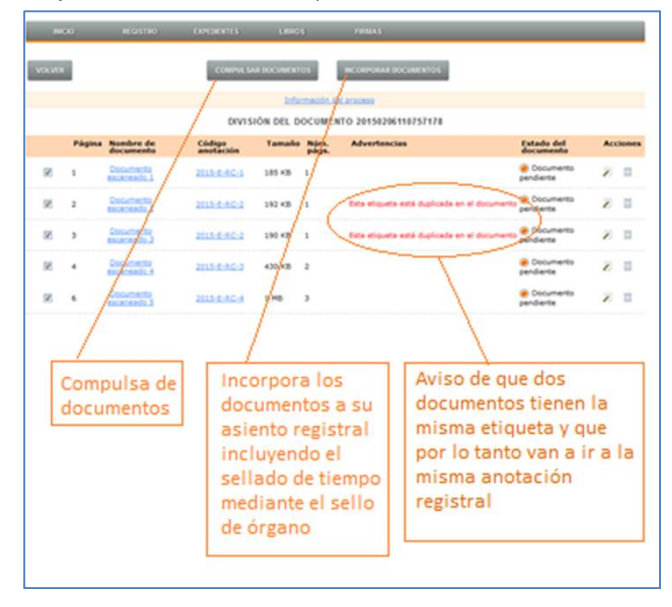

Paso 6. Finalizar las anotaciones. Este paso podemos hacerlo de forma conjunta haciendo clic en el botón *Más acciones* de la pestaña Registro y acceder a Finalizar en lote.

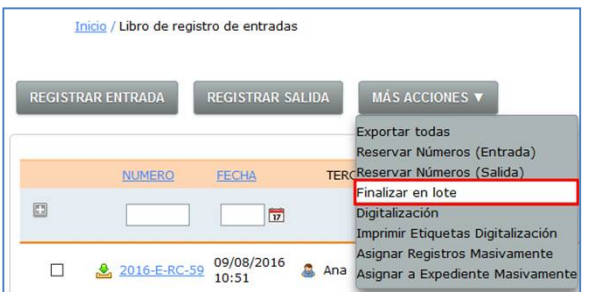

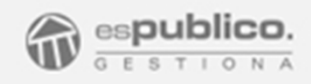

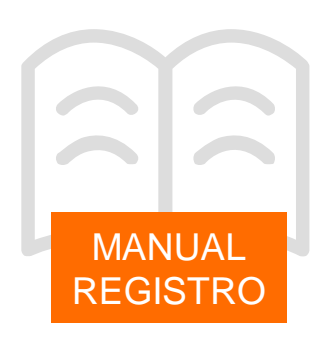

En ese momento aparece la opción de distinguir el conjunto de registros que queremos finalizar, ya sea estableciendo un espacio temporal por fecha o un rango por códigos de registro.

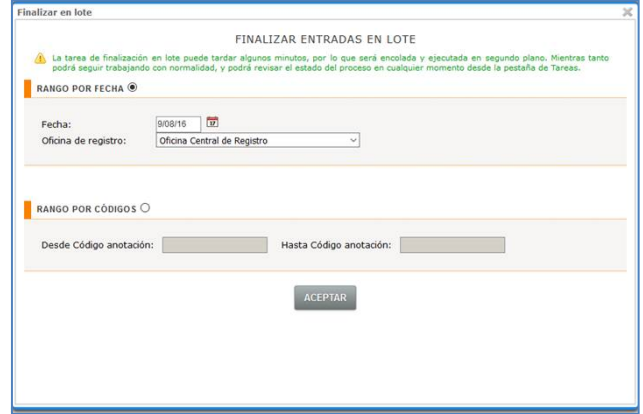

#### 4.3. Digitalización en ventanilla

Con esta función podemos casi automatizar el escaneo de documentos por cada registro de forma individual sin necesidad de impresión de etiquetas previa.

#### **Requisitos Previos**

Disponer de un escáner por puesto de trabajo o compartido.

En el caso de tener un escáner compartido debe estar configurado de tal forma que cada usuario tenga una carpeta de alojamiento de documentos escaneados propia.

#### **Esquema de funcionamiento**

.

El usuario debe crear un registro de entrada de forma convencional. En el momento de cumplimentar la sección Documentos del Registro, se escanean los documentos y de forma automática, sin que el usuario haga ninguna acción más sobre la anotación de registro, se sube el archivo escaneado.

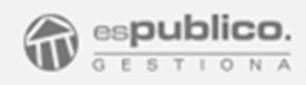

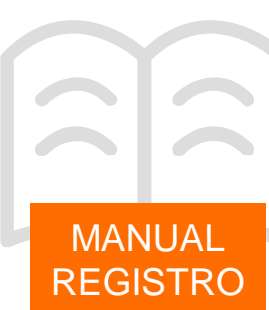

#### 5. REGISTROS ESPECIALES

5.1. Registro automático por integraciones Punto general de Recepción de Facturas

Gestiona proporciona la posibilidad de integrarse con FACe, como Punto General de Recepción de Facturas. Con esta funcionalidad Gestiona registra de forma automática las facturas presentadas en FACE por los proveedores.

Este registro automático se realiza sobre una oficina de registro habilitada para tal efecto, RSIR, "Oficina de intercambio de información entre Administraciones".

Este registro automático aparece en nuestro listado en estado Finalizado y completo íntegramente.

- En la sección de Documentos, encontramos el documento xml importado de FACE que contiene toda la información de la factura. Para poder visualizarlo o imprimirlo el Ministerio de Industria proporciona una aplicación capaz de convertirlo a un formato legible. Esta aplicación es accesible directamente desde el propio Registro en Gestiona. Haciendo clic en el símbolo que aparece al lado del archivo xml tenemos una ayuda para la descarga de la aplicación.

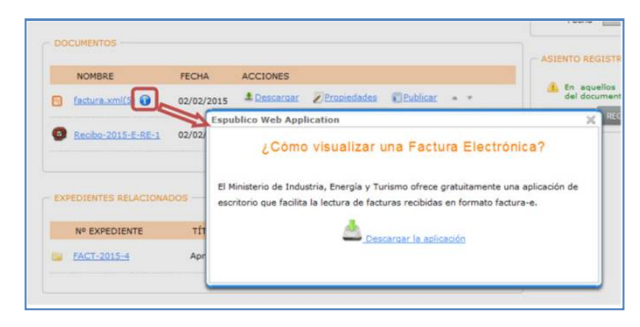

- Del mismo modo Gestiona ofrece un documento donde se presenta una representación de la factura legible en formato pdf. (Se trata de documento No oficial).

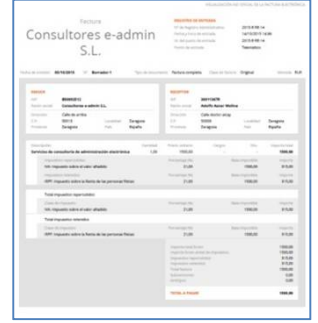

#### 5.2. Registro telemático

.

El registro de entrada y salida telemático es el que el ciudadano realiza o recibe, respectivamente, por sede electrónica.

#### **Registro de entrada telemático**

Desde la sección de Catálogo de Trámites de la sede electrónica de cada entidad los ciudadanos pueden emitir solicitudes telemáticas haciendo clic en el botón *Tramitación electrónica* de cada trámite. Para poder acceder a esta sección el ciudadano debe identificarse con DNI o certificado electrónico.

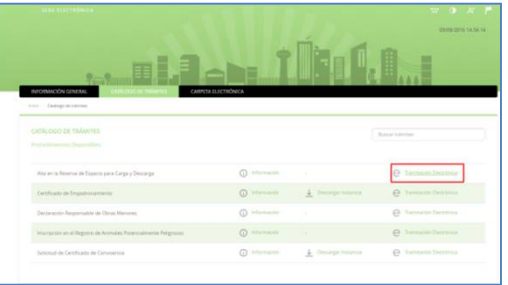

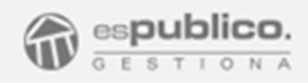

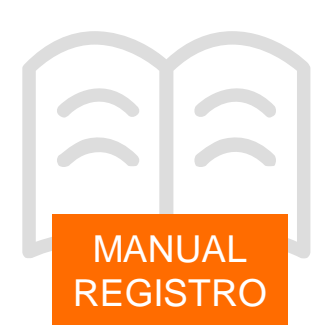

Esta acción crea un registro automático de forma directa en Gestiona.

Todos los registros telemáticos se registran sobre una oficina de registro diferente, denominada RE (Oficina Auxiliar de Registro Electrónico). La codificación de estos registros sigue el mismo patrón que los registros convencionales.

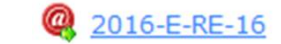

Estos registros telemáticos quedan ya en nuestro listado completados íntegramente, con la documentación necesaria escaneada y registrada en la anotación. El registro queda finalizado automáticamente.

Todas estas acciones son realizadas por el ciudadano que inicia el registro telemático. La generación del recibo de registro es automático y se le muestra al ciudadano de manera inmediata como resguardo del registro emitido.

#### **Registro de salida telemático**

Del mismo modo, cuando un ciudadano emite una solicitud por sede electrónica, por defecto recibe la notificación por la misma vía de comunicación.

Por defecto el tercero emisor de la solicitud telemática, tiene activado como medio de notificación, el electrónico.

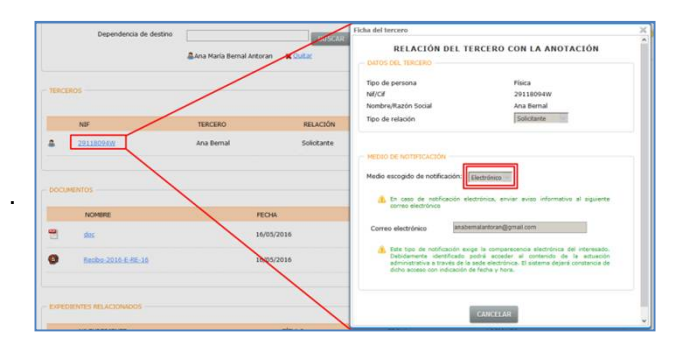

Los registros de salida telemáticos generan el siguiente proceso:

- Se genera el registro telemático.  $\boldsymbol{a}$ 

2016-S-RE-39

- La herramienta le envía un correo electrónico al ciudadano indicándole que tiene una notificación electrónica pendiente de recepción en sede electrónica.

- El ciudadano debe acceder a la sección de Buzón Electrónico de la Carpeta ciudadana en la sede electrónica y desde allí, identificándose con certificado electrónico o DNIe, recogerán la notificación.

- En ese momento se genera un recibo electrónico que se almacena en el expediente del que procede la notificación de salida, indicando fecha y hora de recogida.

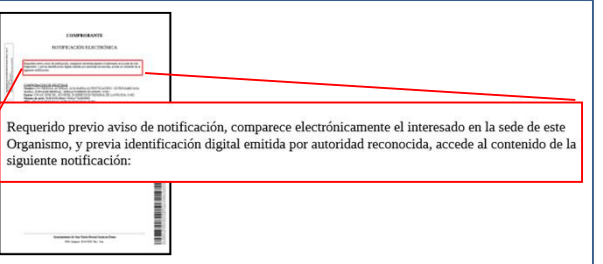

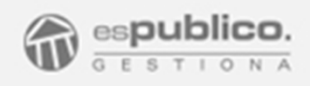

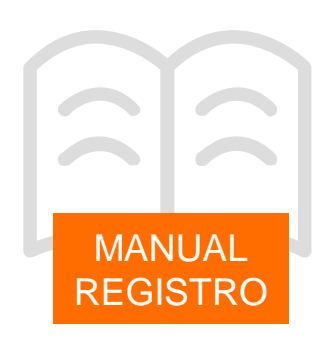

- La acción anterior provoca una alerta en la pantalla de inicio del usuario que la generó. Si el ciudadano excede el tiempo máximo que rige la ley para recepción de notificaciones electrónicas, 10 días, la herramienta avisa, de la misma manera, al usuario que la generó.

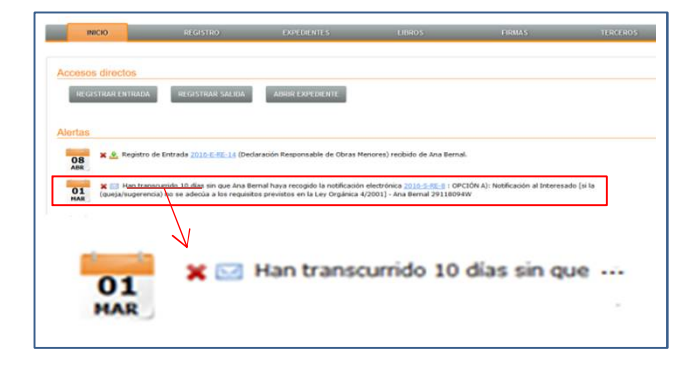

#### 5.3. Registro telemáticos de Órganos de Gobierno

Gestiona, dispone de un módulo de Órganos Colegiados, el cual permite la gestión eficaz de este tipo de procedimientos. A través de esta aplicación, se permite a los miembros de los órganos colegiados, realizar peticiones telemáticas asociadas al órgano al que pertenecen.

Estas peticiones se realizan a través de sede electrónica con identificación electrónica del miembro del órgano.

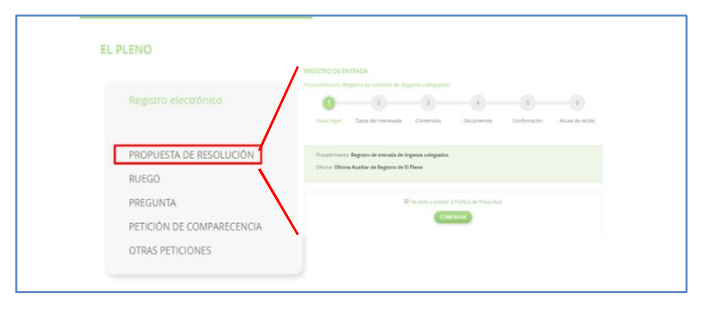

Estas peticiones se recogen en Oficinas de registro auxiliares configuradas para tal efecto.

La codificación de las oficinas de registro es:

R + identificador del órgano de registro

A modo de ejemplo:

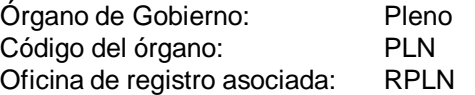

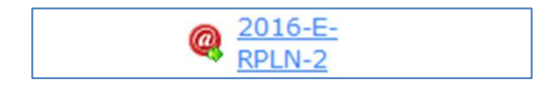

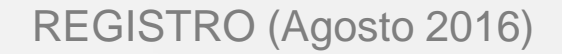

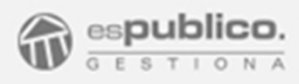

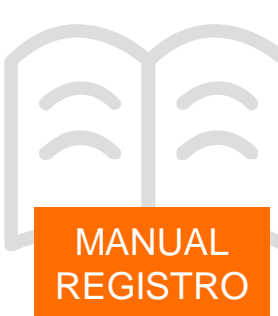

#### 6. LISTADO DE REGISTROS

#### 6.1. Visibilidad de los Registros

Gestiona, tiene un interfaz de trabajo basado en diferentes pestañas, cada una de las cuales hace referencia a un concepto en la gestión de procedimientos administrativos.

Para acceder a la gestión de los registros del Ayuntamiento, hay que acceder a la pestaña Registro de la plataforma.

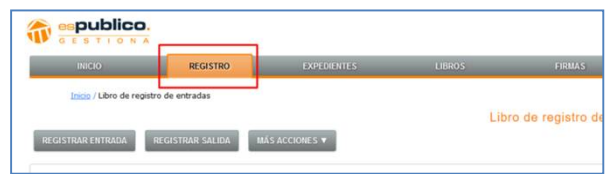

La visibilidad de los registros está agrupada en dos listados diferentes en función de si son de Entrada o Salida. Para cambiar de un libro a otro hay que seleccionar los accesos que se encuentran a la derecha de la pantalla dentro de la pestaña de "Registro". (por defecto está seleccionado el libro de Registros de entrada).

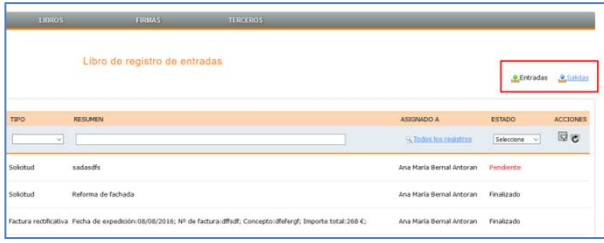

En los listados de las anotaciones de registro aparece la siguiente información diversa que nos permita de un solo vistazo identificar de forma clara un registro.

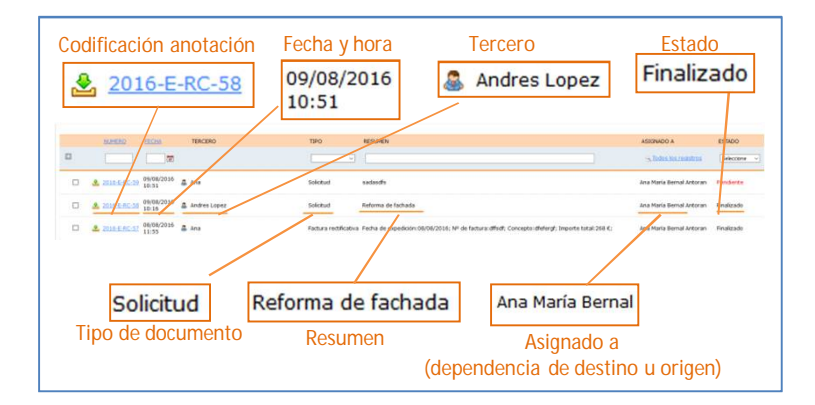

El campo estado del listado puede tomar tres valores y cambia automáticamente en función de si queda o no pendiente alguna acción que realizar en la anotación.

- **Finalizado**. Estado final de la anotación. El registro se ha completado satisfactoriamente.
- Pendiente. Registro de entrada o salida en el que se han guardado datos sin finalizar. Por ejemplo es el estado en el que debe quedar el registro para realizar la operación de digitalización desatendida.
- **Pendiente de envío**. Es el estado de las anotaciones de salida realizadas desde un módulo diferente al de registro. Esta operación pueden hacerla usuarios que no pertenecen al área de registro. Este estado se emplea para identificar y distinguir estas anotaciones realizadas fuera del módulo de registro.

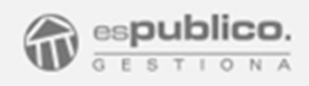

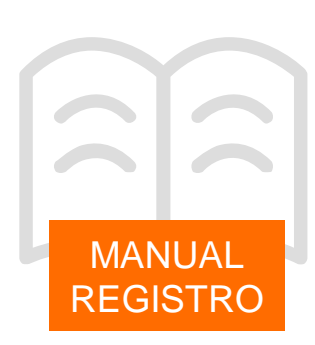

#### 6.2. Búsqueda de registro

Para buscar un registro concreto disponemos de un filtro avanzado en el que podemos simultanear diferentes criterios de búsqueda. Todos los campos de búsqueda se encuentran en la zona sombreada en azul que se encuentra en la zona superior del listado de anotaciones registrales.

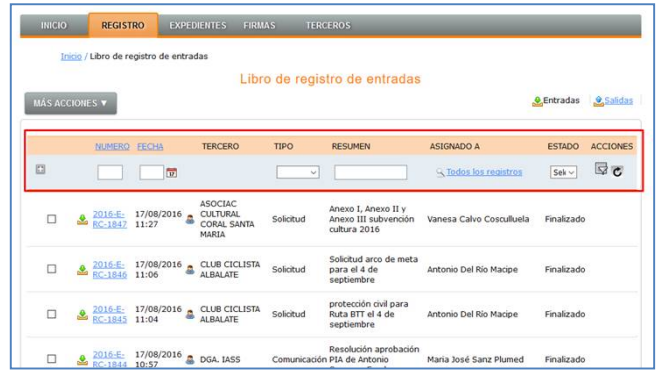

Por defecto aparecen como criterios de búsqueda casi todos los campos visibles en el listado de anotaciones: (Número de registro, fecha, tipo de documento, resumen, asignado a y estado).

Para poder hacer el filtro hay que poner el criterio de búsqueda requerido en el campo correspondiente y hacer clic en el símbolo (de filtrar) que se encuentra en la parte derecha de la zona sombreada. Para quitar todos los filtros hay que hacer clic al botón

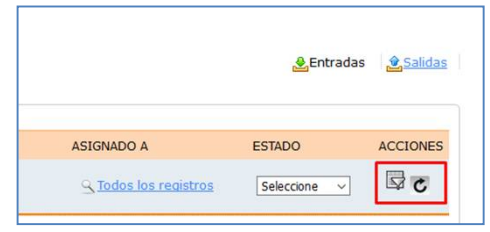

El criterio *Asignado a* hace referencia a qué usuario está dirigido el registro. Tenemos dos posibilidades.

*Ver todos los registros*. Permite ver todos los registros de la entidad. (el usuario necesita tener activo el permiso "Ver Registro Todos")

Ver lo asignado a "Nombre de usuario". Permite ver los registros asignados de forma concreta a un usuario.

Para acceder a las opciones, hay que hacer clic a la opción por defecto *Ver todos los registros*.

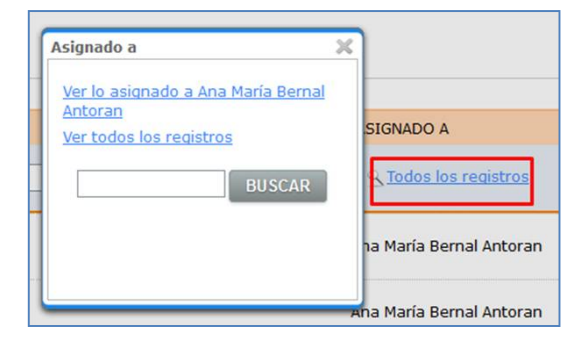

Podemos ampliar los criterios de búsqueda por defecto. Haciendo clic al símbolo que se encuentra en la parte izquierda se abre un desplegable con todos los criterios de búsqueda posible.

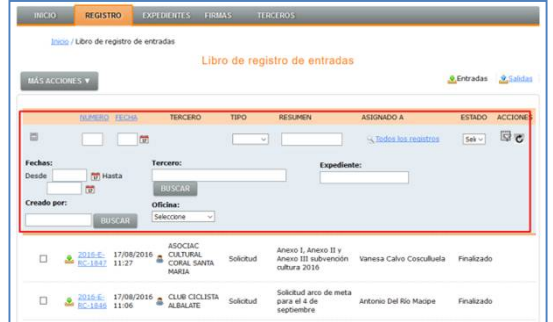

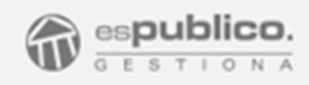

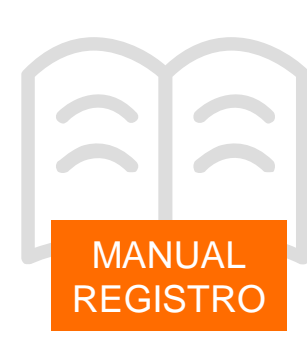

#### 6.3. Acciones Complementarias libro de registros

En la pestaña de registro tenemos un Botón *Mas acciones* que nos permite realizar acciones complementarias a los registros.

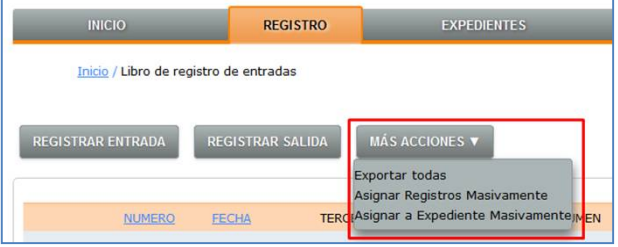

Por defecto este botón nos permite hacer tres acciones.

#### **Exportar todas**

Con esta opción podemos exportar un listado de anotaciones. Si hemos activado algún filtro, hará la exportación del listado filtrado según los criterios seleccionados.

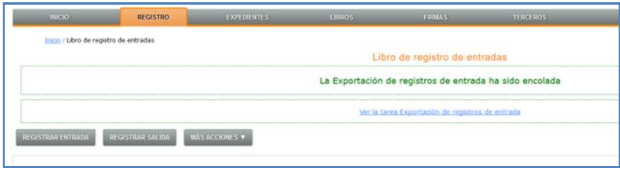

Esta acción lanza una tarea en segundo plano cuya ejecución es transparente para el usuario.

Podemos recoger el resultado la acción haciendo clic en la pestaña de "tareas" de la herramienta.

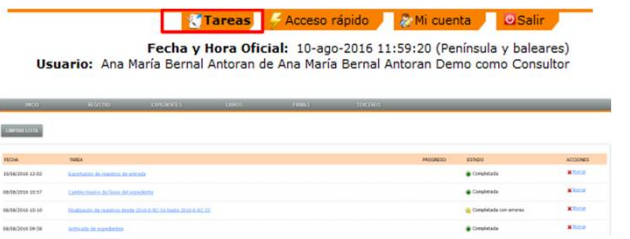

En el listado de tareas veremos la de Exportación de *registros de entrada* y cuando esté en estado completado accederemos a la tarea pinchando sobre

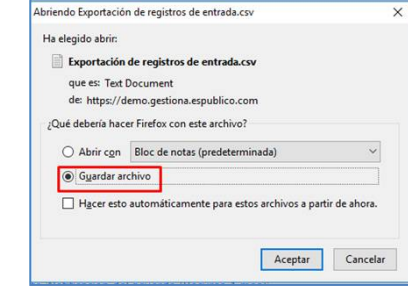

ella.

Escogemos la opción de guardar archivo, el cual queda almacenado en la carpeta de descargas de nuestro ordenador en formato csv. Para abrirlo podremos ir a la zona de descargas del explorador y abrirlo directamente.

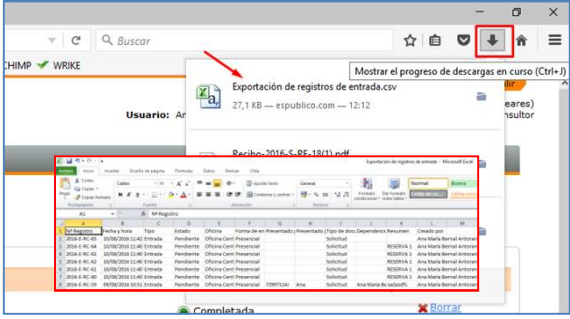

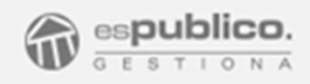

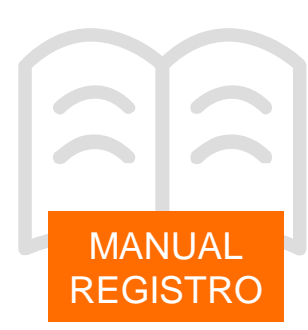

**Asignar registros masivamente** (sólo en Libro de registros de entrada)

A través de esta acción podemos asignar varios registros pendientes y/o finalizados de forma simultánea a una misma dependencia de destino.

Primero hay que seleccionar los registros que queremos asignar. Para ello haremos clic en el check del registro correspondiente.

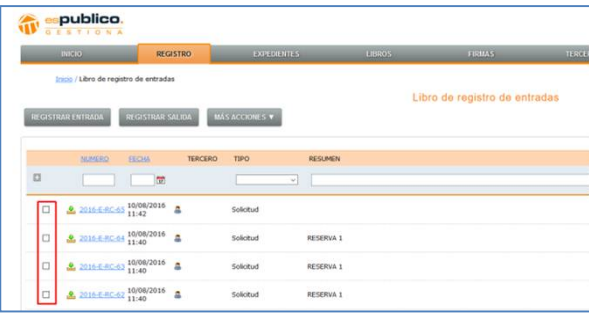

Una vez estén seleccionados todos los registros haremos clic en el botón *Más Acciones / Asignar registros masivamente.* 

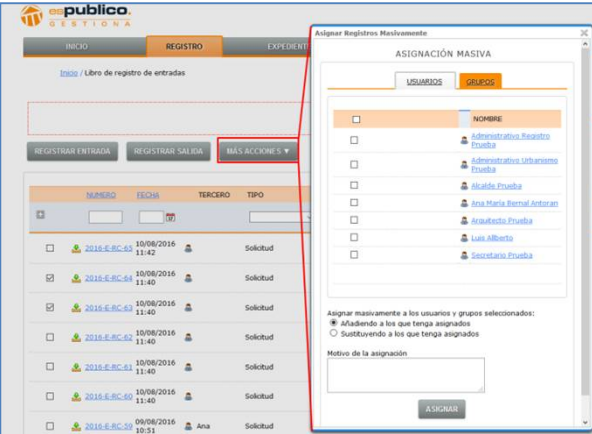

Seleccionaremos a los usuarios o grupo de usuarios que queramos asignar el registro. Para ello haremos clic en el check del usuario correspondiente.

Gestiona permite elegir si queremos que esta asignación masiva incluya a los nuevos usuarios o que sustituya a los ya existentes. Para ello seleccionamos una de las dos opciones que ofrece.

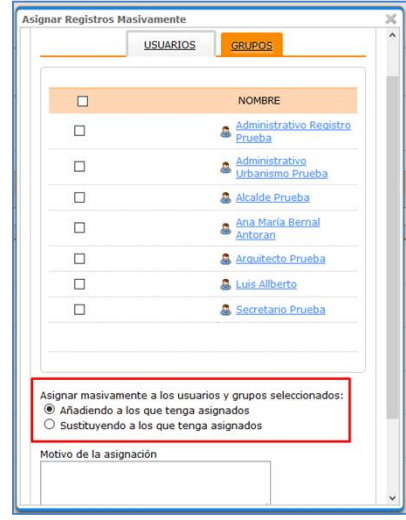

**Asignar expedientes masivamente** (sólo en Libro de registros de entrada)

Esta es una acción útil en la utilización del módulo de gestor de expedientes. En la que el usuario puede incluir de forma masiva varios registros de entrada en un mismo expediente.

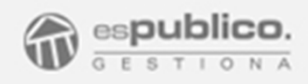

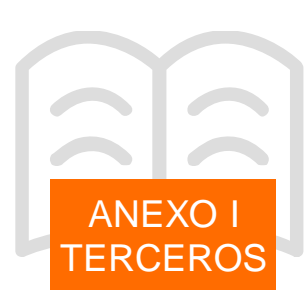

#### 1. BASE DE DATOS DE TERCEROS

En la pestaña terceros de la interfaz principal de la plataforma aparece reflejada la Base de datos de los terceros de la entidad.

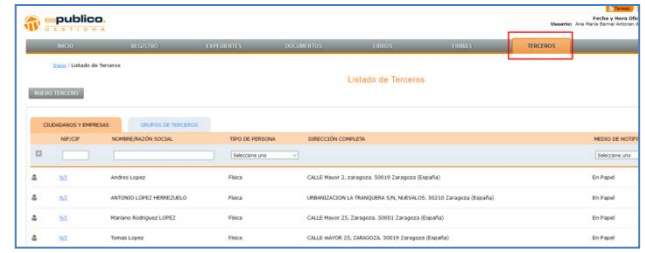

#### 1.1 Crear Nuevo Tercero

Para crear un nuevo tercero solamente debemos pulsar el botón *Nuevo Tercero* que se encuentra en la parte superior izquierda de la ventana de terceros.

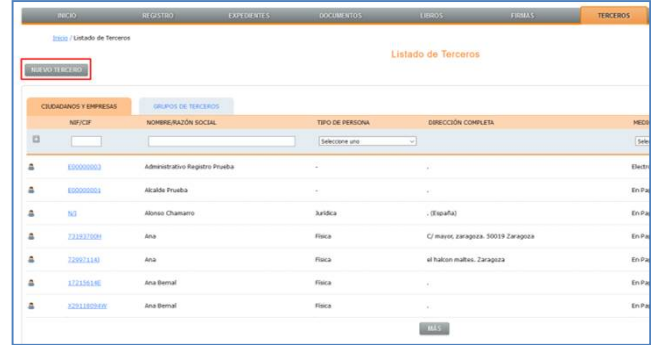

Podemos acceder a este botón también desde los módulos de Registros y Expedientes.

Cuando tenemos que añadir un tercero en alguno de estos módulos a través del botón *Buscar*, si la herramienta no lo encuentra en la base de datos nos ofrece la posibilidad de crearlo directamente, pulsando el botón *Añadir Nuevo tercero*, de la ventana emergente.

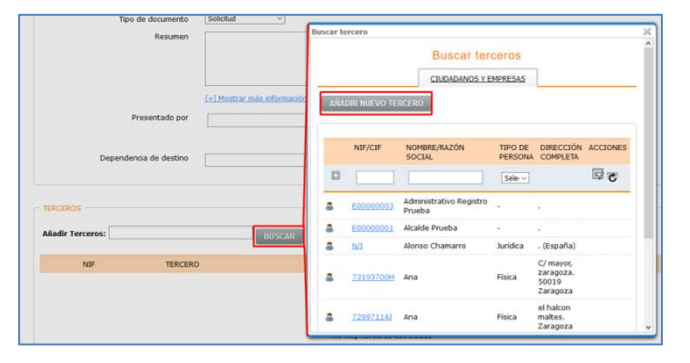

Una vez hayamos pulsado el botón para crear el nuevo tercero se abre una ventana en la que se muestra una ficha de tercero en la que debemos completar los datos.

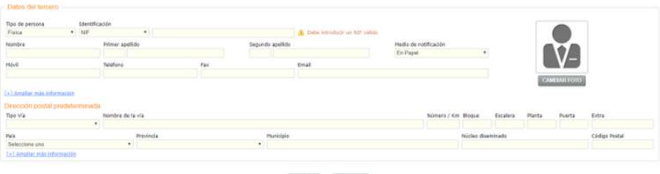

ACUTAR CANCELAR

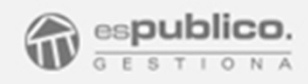

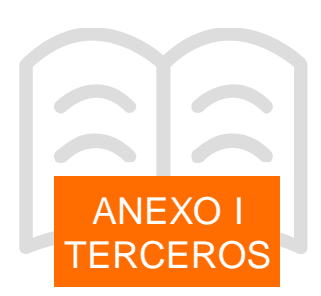

En primer lugar completaremos los datos del tercero.

#### - **Tipo de persona**.

Indicaremos si es persona física o jurídica.

#### - **Identificación.**

Primero seleccionaremos del desplegable el tipo de identificación que escogemos: NIF, CIF, Otro o ninguno.

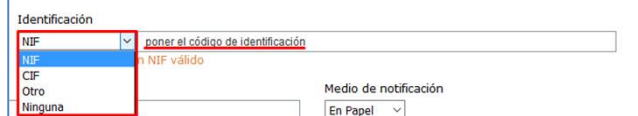

Después completaremos el campo contiguo con el número de identificación del tercero.

Si hemos escogido DNI o CIF la herramienta comprueba la veracidad del número, si no es una numeración correcta al intentar finalizar la creación del tercero la herramienta nos muestra el siguiente mensaje de error.

### Debe introducir un NIF válido

La opción de Otro, no verifica el codigo número posterior.

Si no conocemos el código de identificación de la persona deberemos elegir la opción de Ninguno.

Gestiona NO permite tener varios terceros asociados a un mismo código de Identificación.

- **Nombre y apellidos / razón social** Estos campos son obligatorios.

- **Medio de notificación.**

En papel o electrónico.

Por defecto aparece seleccionado. En papel. (medio de notificación convencional) En este caso deberemos completar los campos relacionados con la dirección postal determinada.

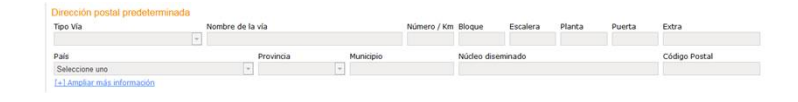

Si marcamos el medio de notificación electrónico cuando hagamos un registro de salida a este tercero desde un expediente se generará un registro de salida telemático. En este caso es obligatorio añadir la dirección de correo electrónico en el campo Email, en caso contrario no permitirá finalizar la creación del tercero.

Para la recepción de la notificación, el tercero deberá entrar en la Sede Electrónica municipal e identificarse con su certificado electrónico. Por ello es obligatorio, que el tercero que tenga como medio de notificación la vía electrónica, tenga completado el campo de identificación. En caso contrario no permitirá realizar el registro de salida telemático, ya que nos aparecerá el siguiente mensaje de error.

No puede enviarse el documento porque no se ha definido un NIF/CIF para el tercero Raquel Frisa.

# REGISTRO (Agosto 2016)

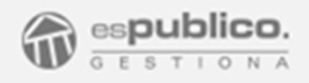

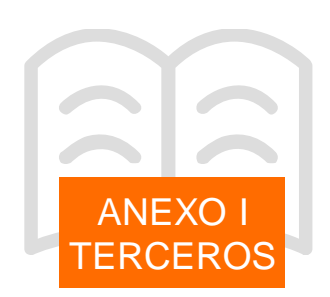

- **Otra información**

En caso de que se precise insertar más información en el tercero de referencia, Gestiona proporciona campos adicionales para realizarlo.

- Móvil, teléfono, Fax

Adicionalmente podemos ampliar más información, haciendo clic en el enlace Ampliar más información, para hacer visibles otros campos de información.

#### 1.2 Modificar Tercero

Si necesitamos modificar la información existente en un tercero podemos tener varios caminos para hacerlo.

#### **Desde la pestaña terceros.**

Accedemos al tercero que queremos modificar haciendo clic en el identificador del listado.

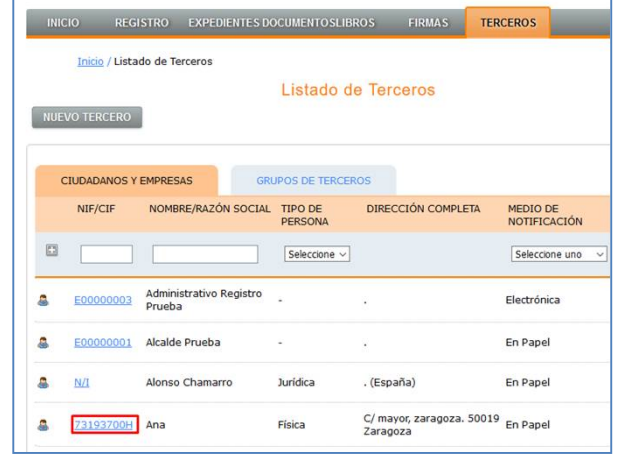

En ese momento se abre la ficha del tercero en la que figura toda la información del mismo.

Desde allí podemos cambiar todos los campos de la sección datos del tercero, incluyendo el nombre y la identificación.

En la sección "Direcciones Postales asociadas", podemos incluir tantas direcciones como queramos, para ello pulsaremos el botón *Nuevo*. De esta forma se abre una ventana en la que deberemos completar los datos de la nueva dirección.

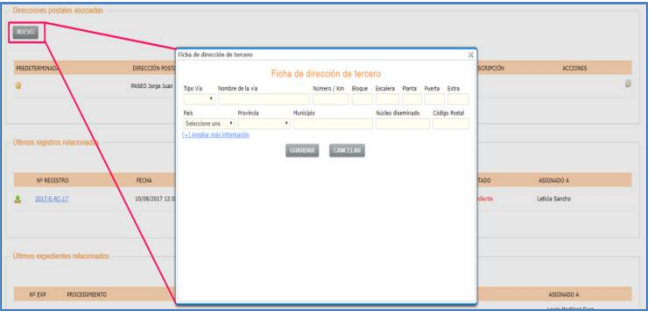

En el listado de direcciones, podemos marcar cuál de ellas es la predeterminada, haciendo clic sobre el símbolo **12** 

Del mismo modo también podemos corregir direcciones existentes, para ello haremos clic en el símbolo editar que se encuentra en la horizontal de la dirección a modificar.

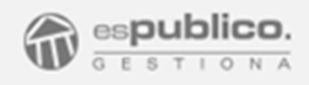

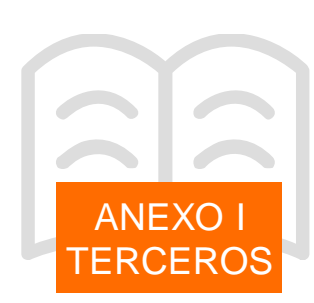

#### **Desde registro o expedientes**

Puede surgir la necesidad de modificar algún dato de tercero a la hora de realizar un registro o meterlo en un expediente. Gestiona proporciona la posibilidad de modificar ciertos datos desde la propia página de registro y expediente en cada caso.

Para ello, una vez incluido en el registro o en el expediente el tercero, haremos clic en su identificador.

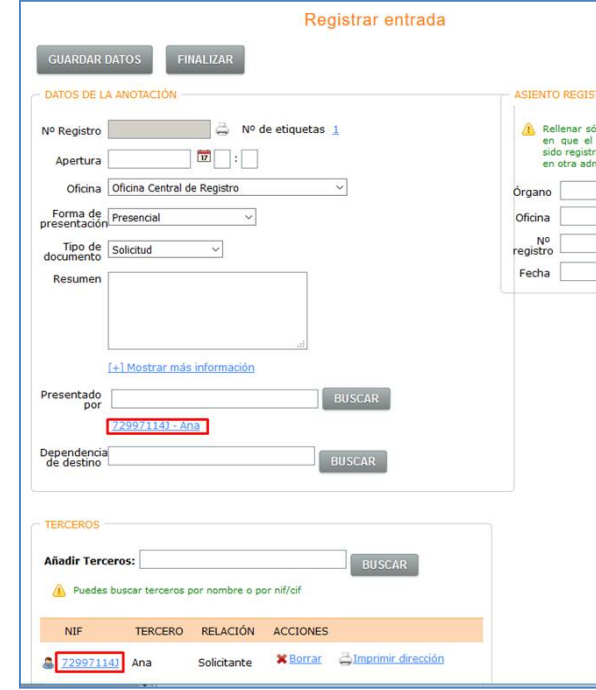

Es entonces cuando se abre una ventana en la que podemos hacer ciertas modificaciones.

- NO se puede modificar desde aquí, ni el número de identificación ni el nombre del tercero. Para hacer estas modificaciones hay que hacerlo directamente desde la pestaña de terceros general.
- Modificar el medio de notificación
- En caso de que el medio de notificación es papel, podremos corregir directamente desde esta ventana la dirección actual o incluir una nueva dirección. Para ello deberemos hacer clic en el botón *Corregir esta dirección* o *Seleccionar otra dirección* respectivamente. En este último caso se abrirá una nueva ventana para escoger otra dirección de entre el listado existente en la ficha de tercero o añadir una nueva si fuera necesario.

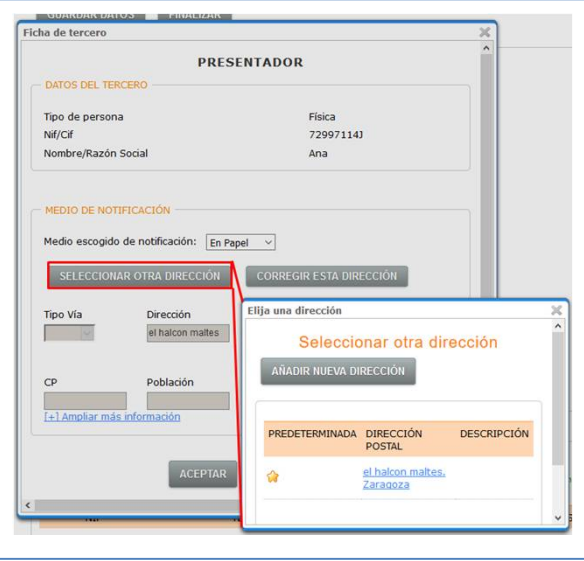

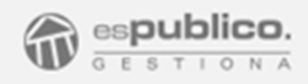

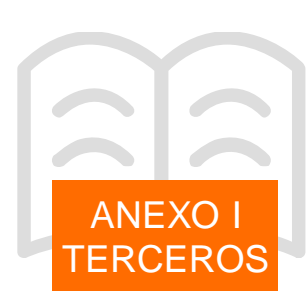

#### 1.3 Crear un grupo de terceros

Gestiona proporciona la funcionalidad de agrupar terceros por grupos. Para ello deberemos acceder al listado de terceros, haciendo clic en la pestaña Terceros, una vez dentro acceder a la pestaña Grupos de terceros.

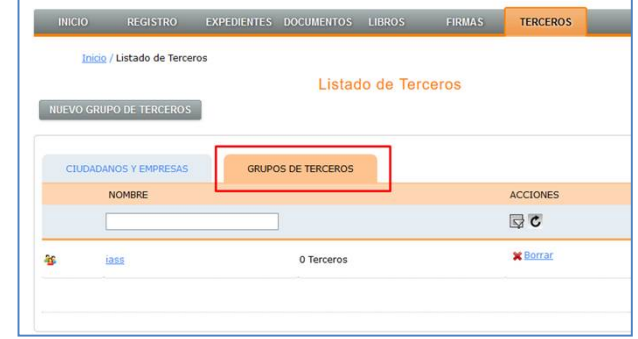

#### **Crear nuevo grupo de terceros.**

Para crear un nuevo grupo hacemos clic en el botón *Nuevo Grupo de terceros*. Así se abrirá una nueva ventana para que le demos nombre al grupo. Le daremos al botón de *Guardar*.

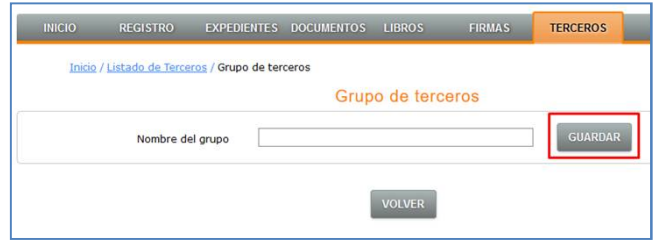

Una vez le hayamos dado nombre al grupo, podremos añadir todos los terceros deseados. Para ello localizar el tercero a través del CIF/NIF o el nombre en el campo *Añadir terceros*.

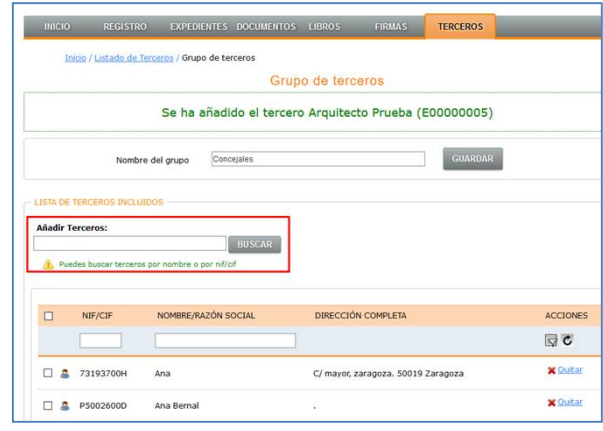

Podremos eliminarlos del grupo haciendo clic en el botón de *Quitar* que se encuentra en la horizontal del tercero que queramos eliminar.

#### **Modificar el grupo de terceros.**

Para poder modificar los integrantes del grupo o incluso el nombre del mismo, hay que hacer clic en el identificador del grupo del listado.

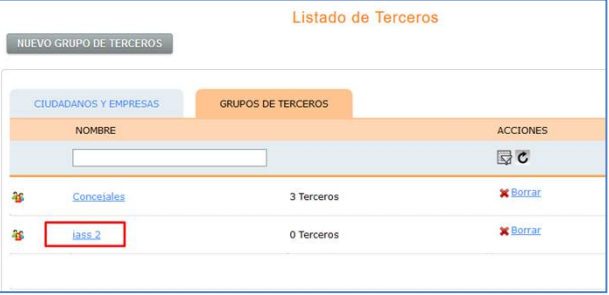

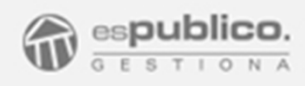

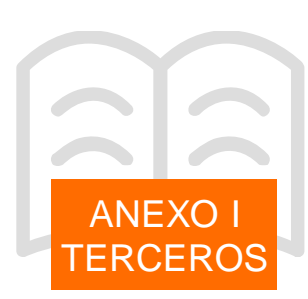

#### 2. LISTADO DE TERCEROS

Acceder a la pestaña terceros general, nos proporciona el listado de todos los terceros existentes en la base de datos, así como de los grupos de terceros existentes.

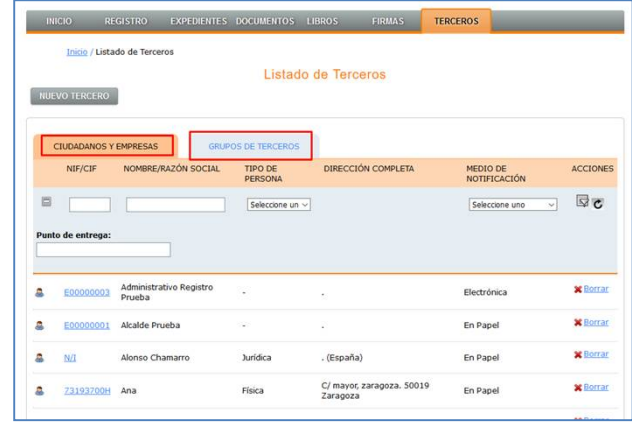

Al igual que en el listado de registros tenemos una zona sombreada que nos permite realizar búsquedas más restringidas en función de diversos criterios. Para ello, completar los campos específicos para realizar la búsqueda y filtrar haciendo clic en el símbolo a o pulsando la tecla *Intro* de nuestro teclado.

Si queremos acceder a la ficha de un tercero, pulsar el identificador del propio tercero.

En esa ficha figura toda la información referente al tercero:

- Datos del tercero
- Dirección Postal Predeterminada
- Direcciones postales Asociadas
- Últimos registros relacionados
- Últimos expedientes relacionados
- Grupos a los que pertenece

#### 3. CARGA DE BBDD DE TERCEROS

Gestiona en el proceso de implantación de la herramienta proporciona la posibilidad de hacer una carga de BBDD externa de forma masiva.

Para ello la entidad debe proporcionar a Gestiona una base de datos en formato excel siguiendo el modelo de la siguiente plantilla.

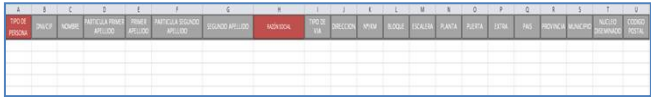

Para la carga de base de datos ponerse en contacto con [soportegestiona@espublico.com](mailto:soportegestiona@espublico.com)

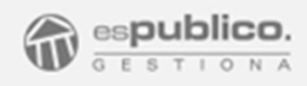

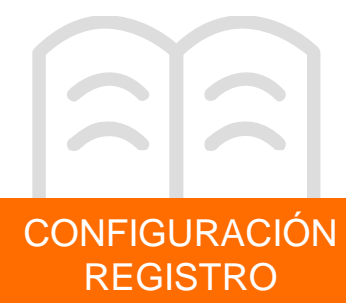

#### GENERAL DE REGISTRO

1. Configurar las oficinas de Registro

Antes de configurar las oficinas de registro deberemos tener claro la situación actual del registro de la administración.

- Número de oficinas de registro que dispone la entidad.
- El número de registro en el que se va a iniciar el libro de registros en Gestiona. Es previsible que en el momento de la implantación de la herramienta, la administración ya tenga un libro de registros iniciado.

Para ello acceder a la pestaña Configuración de la herramienta y entrar en la pestaña de Datos de la entidad. Hacer clic en el botón de *Oficinas de Registro*.

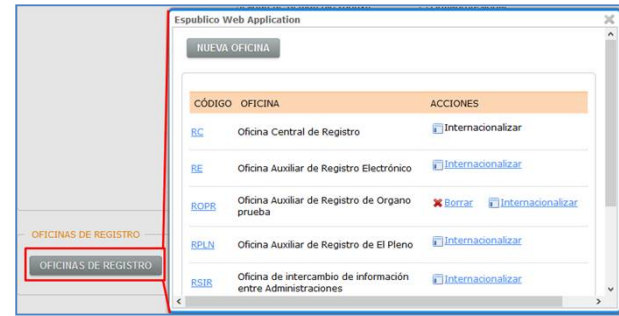

Se nos abre una ventana con el listado del oficinas de registro existentes en la entidad. Por defecto aparece (oficina central de registro, oficina auxiliar de registro electrónico, oficina de intercambio de información entre administraciones).

Adicionalmente podemos configurar una nueva oficina de registro, haciendo clic en el botón *Nueva Oficina*. Donde rellenaremos el código con el que identificaremos la nueva oficina de registro.

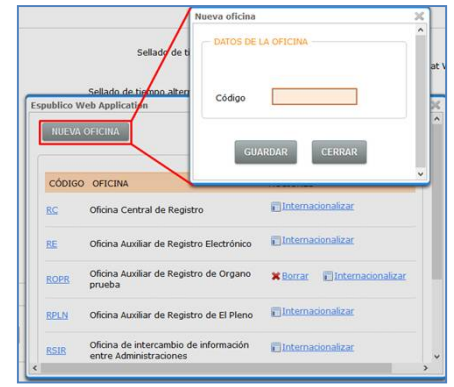

Una vez que tengamos todas las oficinas de registro requeridas deberemos configurar, siempre que sea preciso, el número en el que queramos que empiece la numeración de nuestra oficina. Con esta funcionalidad conseguiremos mantener un registro consecutivo coherente.

Para ello accede a la oficina de registro requerida y allí pondremos en el campo requerido el autonumérico inicial tanto para entradas como para salidas.

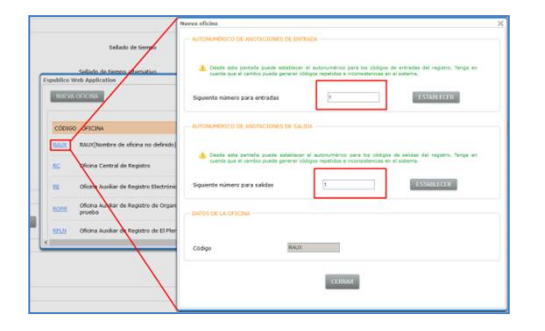

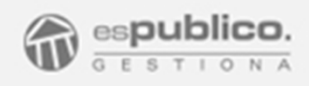

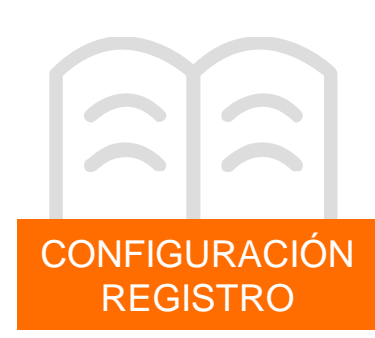

#### 2. Configuración de permisos de usuario

Como para cualquier otra funcionalidad habrá que configurar los permisos de usuario correspondientes. Siempre que cambiemos los permisos de usuario, antes de salir de la página hay que guardar cambios.

Acceder a la pestaña usuarios dentro de configuración. Ya para cada usuario hay que habilitar o no, según proceda los siguientes permisos. Para ello marcar el check en cada uno de ellos.

**Registro E/S**  $\Box$  Ver Registro (Limitado)  $\boxtimes$  Ver Registro (Todos)  $\boxtimes$  Registrar entradas  $\boxdot$  Registrar salidas Oficina predeterminada: Oficina Central de Registro  $\boxtimes$  Modificar registros  $\Box$  Anular registros  $\Box$  Ocultar botón de Guardar Datos

para aquellos registros en los que figure como creador o como destinatario.

. **Ver registro (todos).** Puede acceder y listar todos los registros de la entidad independientemente de si los tiene asignados o no.

**. Registrar entrada y/o registrar salida**. Le habilita los botones de *Registrar Entrada* y *Registrar Salida*.

. **Oficina Predeterminada.** Podemos seleccionar para cada usuario su oficina de registro por defecto.

. **Modificar registros.** Habilitando este permiso activamos el botón de *Actualizar* en los registros.

. **Anular registros.** Habilitando este permiso le damos al usuario la posibilidad de anular registros. Podrá anularlos marcando la opción que le aparece a la derecha de la pantalla en el listado de registros de entrada o de salida. Así nos aparecerá un cuadro de diálogo para que expongamos el motivo de la anulación.

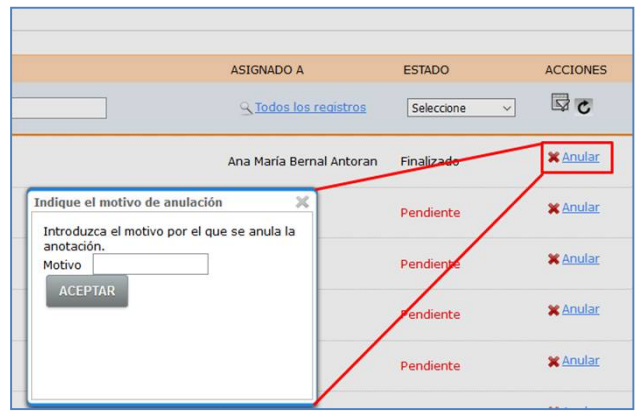

En ese momento la anotación quedará anulada. Es una clasificación administrativa que NO implica la recuperación del número de registro.

. **Ocultar botón de guardar datos.** Con este permiso elimina el botón de *Guardar datos* de la acción de registrar dejando únicamente para asignar número de registro el botón *Finalizar*. Si activamos este permiso no podremos dejar registros pendientes.

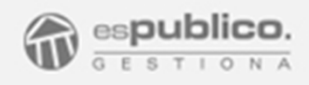

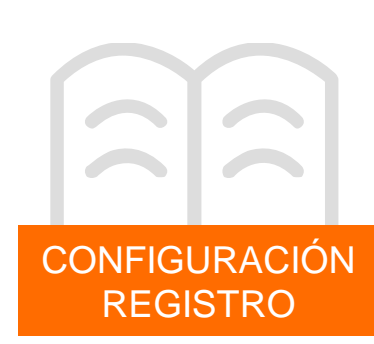

3. Otros permisos adicionales

Existen dos funcionalidades adicionales en el módulo de registro. (Reserva de anotaciones de registro y finalizar en lote)

Ambos permisos se habilitan desde configuración/datos de la entidad. Activando el check de las dos acciones y guardando los cambios realizados.

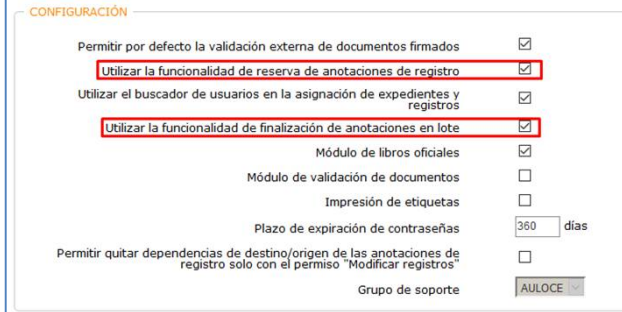

Al activar estas dos opciones nos parecen dos acciones más posibles en el botón *Más Acciones* de la pestaña de Registro.

![](_page_30_Picture_407.jpeg)

. **Reservar números (entrada o salida).** Nos permite hacer una reserva de registros. Para ello nos abre una ventana dando la posibilidad de incluir datos que pueden ser comunes a todos los registros reservados. El único dato obligatorio a completar, es el de marcar el número de reservas de anotaciones. Todos estos registros quedarán en el libro en estado PENDIENTE..

![](_page_30_Picture_408.jpeg)

. **Finalizar en lote.** Esta acción nos permite finalizar varios registros a la vez. Para ello haremos clic en la opción finalizar en lote. La herramienta nos ofrece la posibilidad de finalizar todos los de una fecha determinada o seleccionar una lista consecutiva mediante el código de los registros. Seleccionaremos la opción requerida en cada caso.

![](_page_30_Picture_409.jpeg)

![](_page_31_Picture_0.jpeg)

![](_page_31_Figure_1.jpeg)

4. Categorías de Registro

Esta funcionalidad requiere previamente habilitarla previamente desde oficina. Para ello, mandar un mail a [configuracionesgestiona@espublico.com.](mailto:configuracionesgestiona@espublico.com.) Una vez ya tengamos la funcionalidad activada, ya podemos configurarla. Para ello haremos clic en el botón *Configuración* que se encuentra en la parte inferior izquierda de la herramienta. Una vez dentro de la sección accederemos a la pestaña categorías de registro.

![](_page_31_Picture_457.jpeg)

Dentro de esta pestaña tenemos dos subsecciones, entrada y salida, ya que se pueden generar registros de entrada y de salida de manera independiente.

En cada una de las subsecciones, veremos las categorías creadas. Del mismo modo podremos crear nuevas categorías de registro.

Para ello deberemos hacer clic en el botón de *Nuevo Tema* dentro de la pestaña de Entradas o Salidas según se requiera.

Editamos el nombre del tema en la nueva pestaña.

![](_page_31_Picture_9.jpeg)

Una vez tengamos creados el o los temas deberemos crear las categorías, para ello deberemos hacer clic en el botón *Nueva Categoría* del tema asociado.

![](_page_31_Picture_458.jpeg)

En la nueva ventana emergente configuraremos el nombre de la categoría y rellenaremos los campos de: Tipo de documento, Resumen y asignado a, Con el fin de que esa información sea la que se autorrellene cuando utilicemos esta categoría de registro.

![](_page_32_Picture_0.jpeg)

![](_page_32_Picture_540.jpeg)

#### REGISTRO TELEMÁTICO

Todos los permisos de usuario de registro, afectan directamente tanto al registro presencial como al registro telemático.

Sin embargo el registro telemático de entrada lo completa el ciudadano al realizar la petición, toda la información a excepción de la dependencia de destino. Ese dato debe estar configurado en la herramienta de forma previa.

Para ello debemos acceder a la pestaña Catálogo de Procedimientos desde Configuración.

En esa sección buscaremos todos los procedimientos requeridos.

- Para facturas electrónicas buscaremos el procedimiento *Presentación de facturas*.
- Para el resto de trámites que queramos habilitar la tramitación electrónica en sede, buscaremos cada uno de los procedimientos en el catálogo.

En estos dos casos para cada procedimientos marcaremos un responsable o unidad responsable (grupo), que recibirán los registros telemáticos emitidos. Para ello hacer clic en la lista de selección y elegir la persona o grupo de personas correspondiente.

![](_page_32_Picture_541.jpeg)

- Para los registros telemáticos de los órganos colegiados, habilitaremos la dependencia de destino desde la propia configuración del órgano Colegiado (Configuración/Gestión de aplicaciones/órganos Colegiados)

![](_page_32_Picture_542.jpeg)

#### FUNCIÓN DE IMPRESIÓN DE ETIQUETAS

Actualmente las impresoras validadas por Gestiona para integrarse con la plataforma son:

- Impresoras de etiquetas - Zebra GK420t
- Impresoras matriciales
	- Epson TM-U295

El sistema actual de impresión utiliza etiquetas con un tamaño de 51mm por 25mm.

Para configurar esta función debemos hacer dos operaciones: configurar la entidad Gestiona y configurar la impresora de etiquetas.

![](_page_33_Picture_0.jpeg)

![](_page_33_Picture_1.jpeg)

#### Configuración de la entidad Gestiona

. Activar el permiso general de Impresión de etiquetas, haciendo clic en la opción que se encuentra en la pestaña Datos de la entidad de Configuración.

![](_page_33_Picture_521.jpeg)

. Configurar la impresora de etiquetas para el usuario de registro. Para ello acceder a la configuración del perfil mediante la pestaña *Mi cuenta* y buscar la sección "Configuraciones Por puesto".

En ese momento estableceremos una nueva conexión haciendo clic en el botón *Añadir Nueva configuración*.

![](_page_33_Picture_522.jpeg)

Gestiona nos muestra una nueva conexión. Haremos clic en el botón *Editar configuración* y seleccionaremos del desplegable el modelo de impresora correcto.

Configuración de la impresora Zebra GK420t

. La impresora debe funcionar en modo serie, paralelo o por Ethernet.

(El driver de la aplicación presupone la impresora cargada que el tipo de medio cargado son etiquetas de 101x38mm

. *Configuración Windows*. El driver por defecto permite la impresión directa. Los nombres válidos para identificar la impresora son "Gestiona-Zebra-GK420t" y " Zebra GK420t"

. *Configuración Linux*. Usando cups utilizar el driver "local Generic – Raw Queue Printer" con el nombre "Gestiona-Zebra-GK420t".

#### Configuración de la impresora Epson TM-U295

. Esta impresora matricial funciona por puerto serie o paralelo.

*. Configuración Windows*. Instalar la impresora como "Genérica sólo texto". El nombre adecuado para identificarla es: "Gestiona-Epson-TM\_U295"

. *Configuración Linux.* Utilizar el driver "local Generic – Raw Queue Printer" con el nombre "Gestiona-Epson-TM-U295".

![](_page_34_Picture_0.jpeg)

![](_page_34_Figure_1.jpeg)

#### DIGITALIZACIÓN DESATENDIDA

Para tener disponible la función de digitalización, es necesario como requisito previo tener instalada y configurada la impresora de etiquetas tal y como se ha expuesto en el punto anterior.

Contactar con el servicio de soporte para la activación de esta funcionalidad. [soportegestiona@espublico.com](mailto:soportegestiona@espublico.com)

Adicionalmente habrá que activar el permiso de usuario de Digitalización. Accediendo a la pestaña de usuario desde configuración.

![](_page_34_Picture_6.jpeg)

#### DIGITALIZACIÓN EN VENTANILLA

Acceder a la pestaña Mi Cuenta de Gestiona en la parte superior derecha de la web. Allí buscar el apartado configuraciones por puesto y hacer clic en el botón Añadir nueva configuración.

![](_page_34_Picture_430.jpeg)

Una vez allí deberemos configurar dos rutas. Una a la carpeta donde se van a alojar los documentos escaneados y otra donde se van a alojar los documentos digitalizados.

![](_page_34_Picture_431.jpeg)

Del mismo modo, y al igual que en la digitalización desatendida deberemos dar permiso a los usuarios de digitalización en ventanilla, marcando el check en el permiso correspondiente que se encuentra en la pestaña de usuarios de configuración.

Al igual que pasa en la digitalización desatendida, se debe contactar con el servicio de soporte para que quede habilitada la funcionalidad. [soportegestiona@espublico.com.](mailto:soportegestiona@espublico.com.)